**Score Four: Students, Schools, Streams, and The Bay**

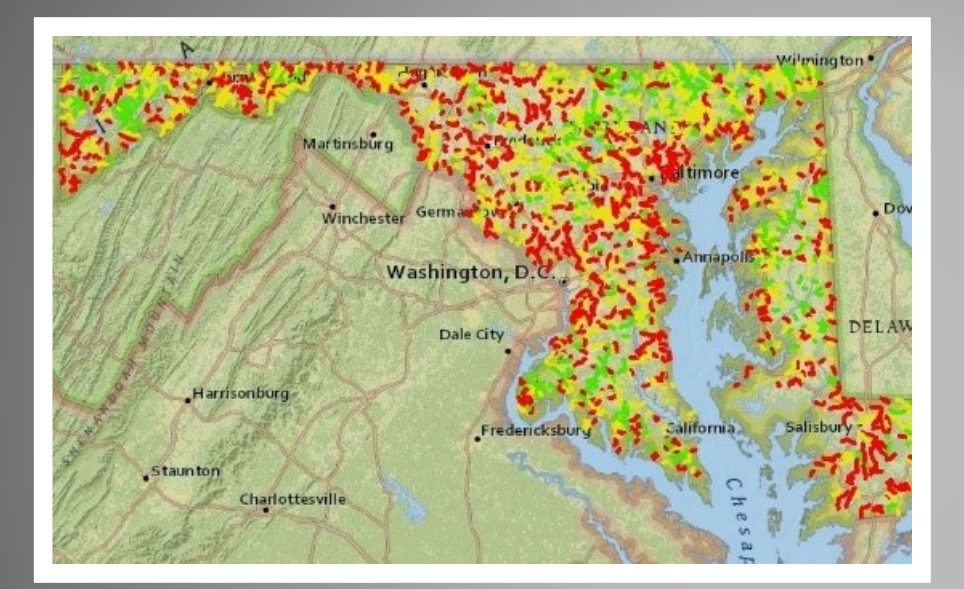

# FieldScope Map Inquiry

**Rebecca Wolf and Nguyen Le Interstate Commission on the Potomac River Basin**

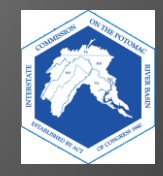

# *How FieldScope Maps Can Support Your Watershed Inquiries*

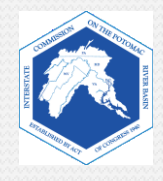

## **Maryland FieldScope**

FieldScope is an online mapping program where students can analyze, interpret, and share environmental data about their school's watershed or an adopted stream.

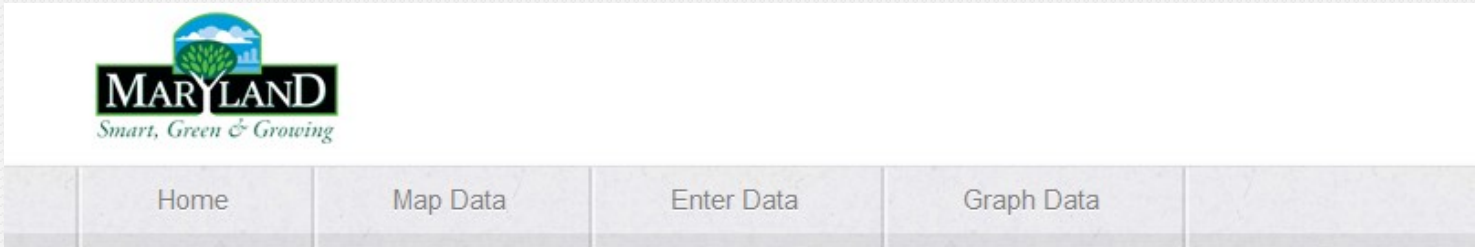

#### **Welcome to Maryland FieldScope**

Welcome to Explore and Restore Maryland Streams: Where Maryland students can share their stream studies and action projects to help restore stream health.

#### What would you like to do?

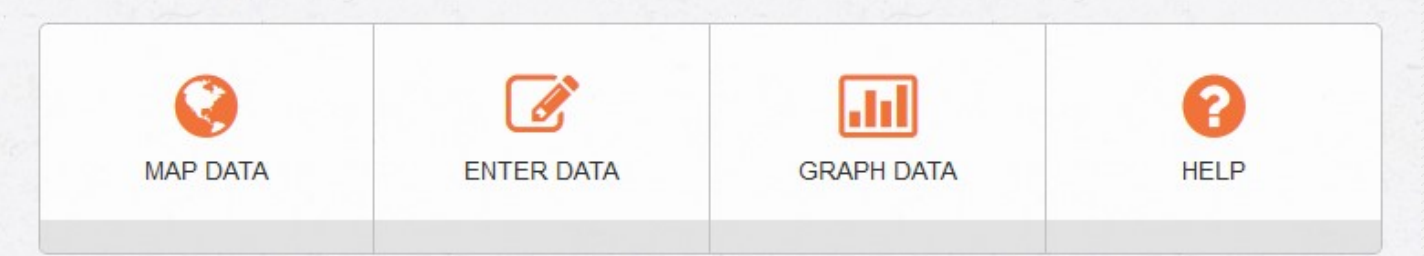

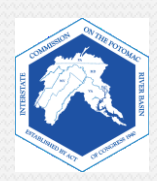

#### Outline of this PowerPoint:

- **Introduction** 
	- Find out what you will be analyzing and learning from FieldScope.

#### **FieldScope Map Inquiry Instructions**:

- *Part One: FieldScope Basics*
	- Learn how to use FieldScope and become familiar with tools you will need for this activity.
- *Part Two: Explore Your Watershed*
	- Analyze and explore different data layers in your watershed.

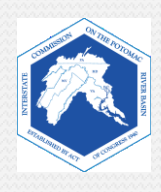

- You can use FieldScope to analyze and explore the following features:
	- Watersheds
	- Rivers and streams
	- Land cover
	- Impervious surfaces
	- Stream health
	- And more...
- You will create a map that consists of:
	- A base map with roads and some geographic features
	- **Data layers that go over the base map and show specific aspects of those areas,** such as land use, impervious surfaces, and stream health.
- You can save your map for later use.

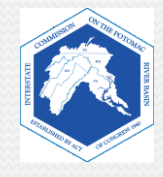

## **Example of a Data Layer**

This data layer shows the land cover around Parkdale High School, Riverdale, Maryland.

- The base map shows houses and streets.
- The blocks of color show types of land cover.

- *1. Using the legend, name two types of land cover in this area.*
- *2. What land cover is not on this map?*

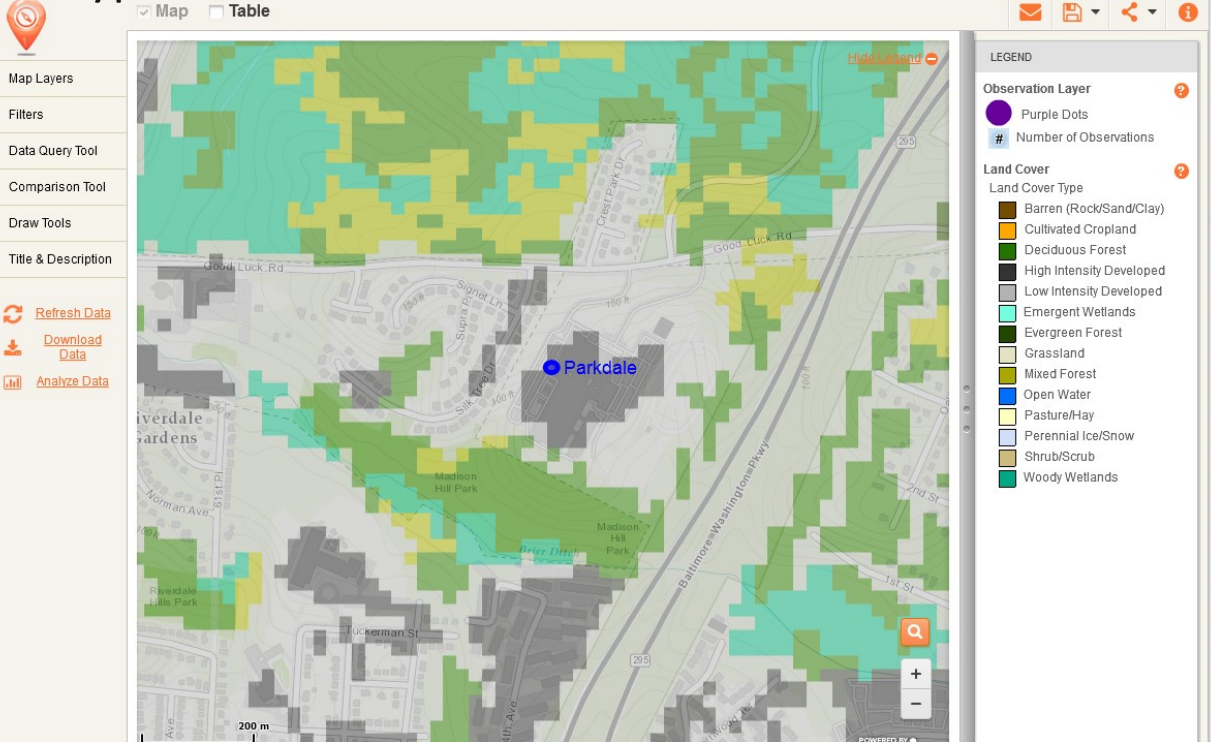

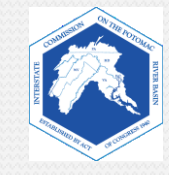

### **Example of an Impermeability Data Layer**

This data layer shows the percentage of impermeable surfaces over the base map.

*Why might some areas show a higher percentage of imperviousness than other areas?*

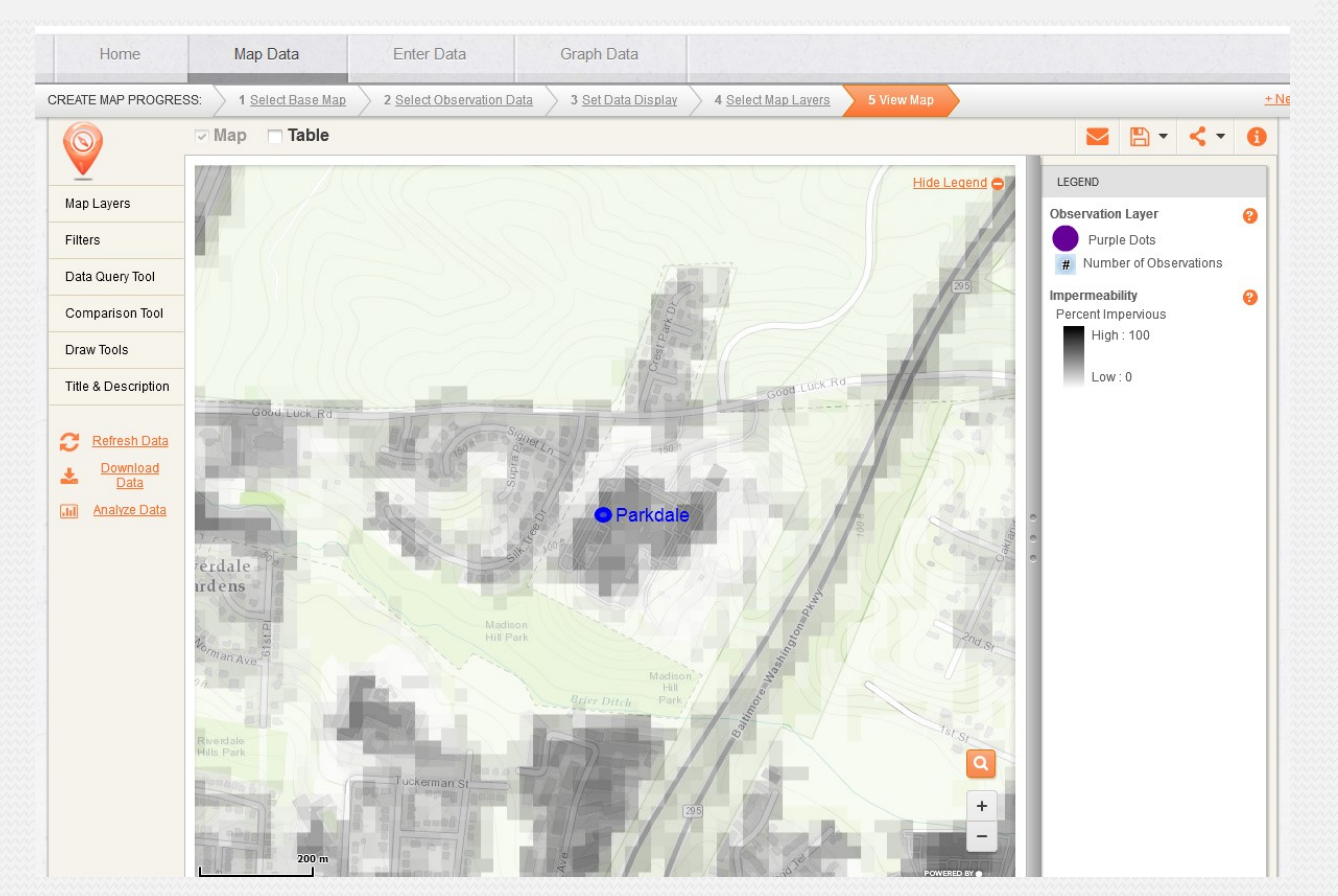

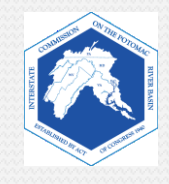

### **Example of a Stream Health Data Layer**

This layer provides graphic data from stream surveys conducted by the Maryland Department of **Natural** Resources.

• *What does it tell you about the stream near Parkdale?*

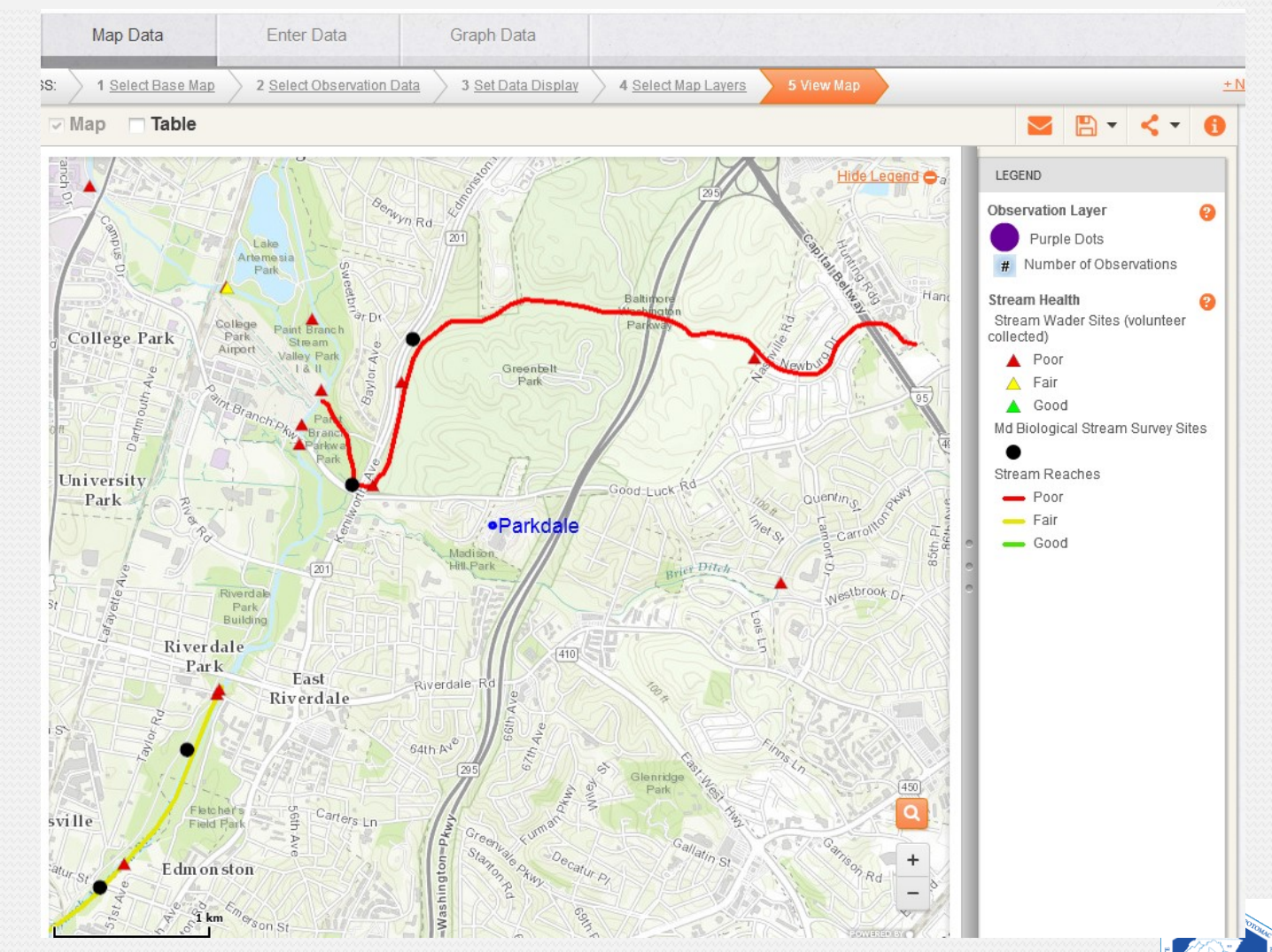

### *An Overview of FieldScope Basics The following slides will familiarize you with FieldScope.*

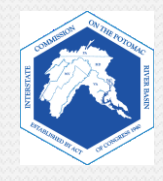

#### **How We Get To FieldScope and What We See**

#### 1. Go to *http://maryland.fieldscope.org/*

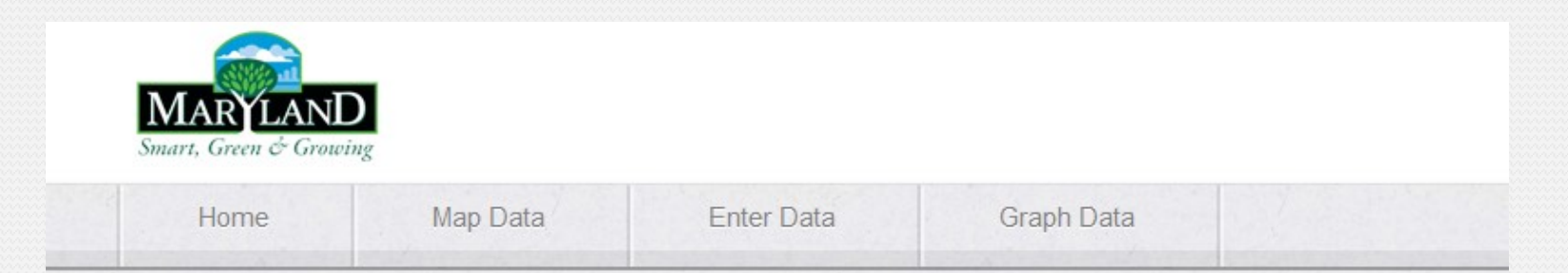

#### **Welcome to Maryland FieldScope**

Welcome to Explore and Restore Maryland Streams: Where Maryland students can share their stream studies and action projects to help restore stream health.

#### What would you like to do?

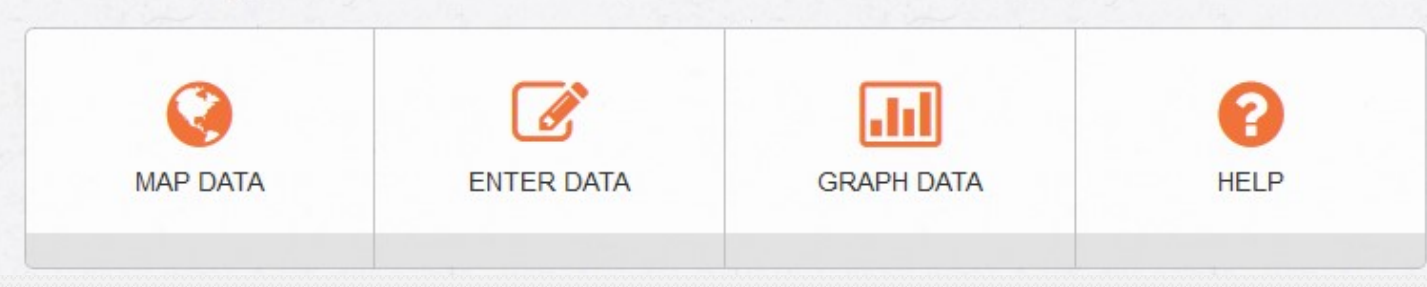

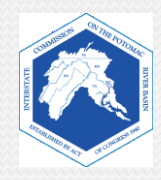

### **Starting Your Map: A Few Easy Steps**

#### 1. Click on "**Map Data**".

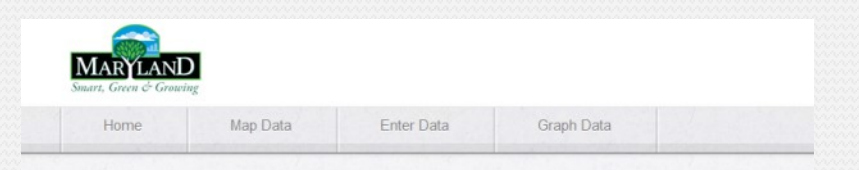

#### **Welcome to Maryland FieldScope**

Welcome to Explore and Restore Maryland Streams: Where Maryland students can share their stream studies and action projects to help restore stream health.

#### What would you like to do?

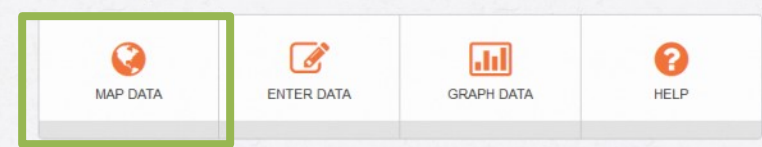

#### 2. Click on "**Create Your Own Map.**"

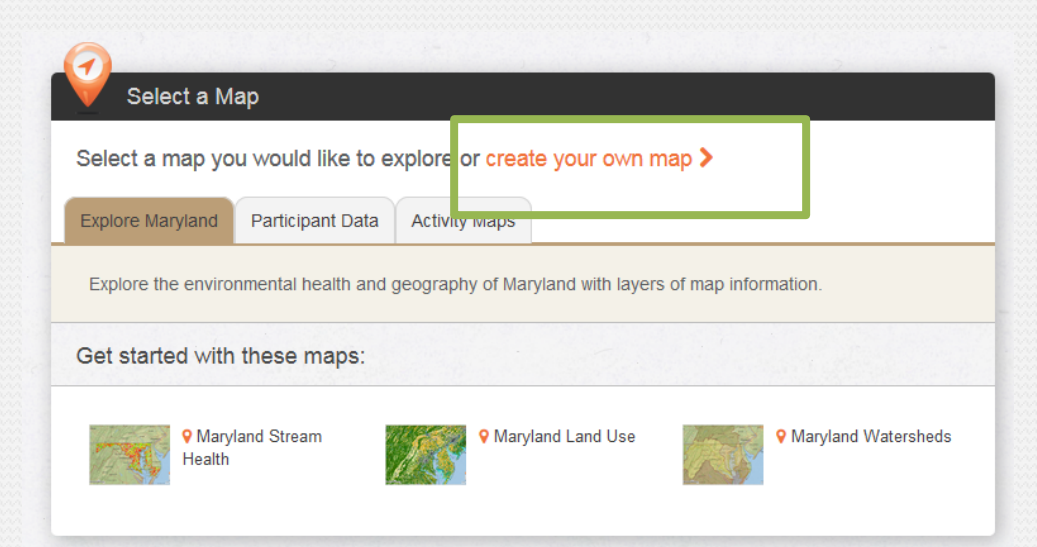

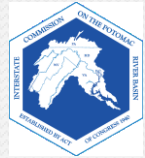

#### **4. Select a Base Map**. Then, click "Next".

*Reminder: the base map is the bottom layer of your map.*

Learn more about different base maps on the following slides.

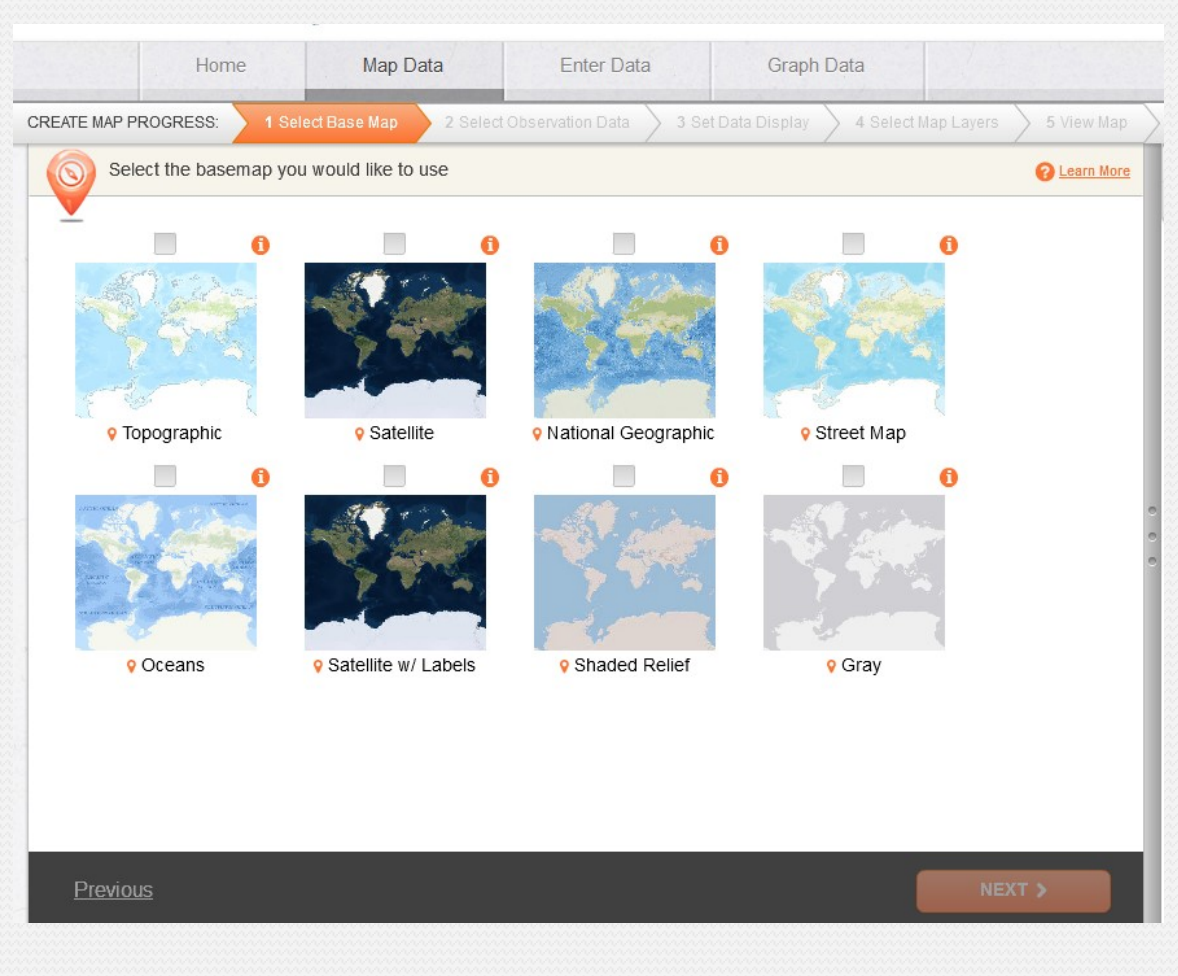

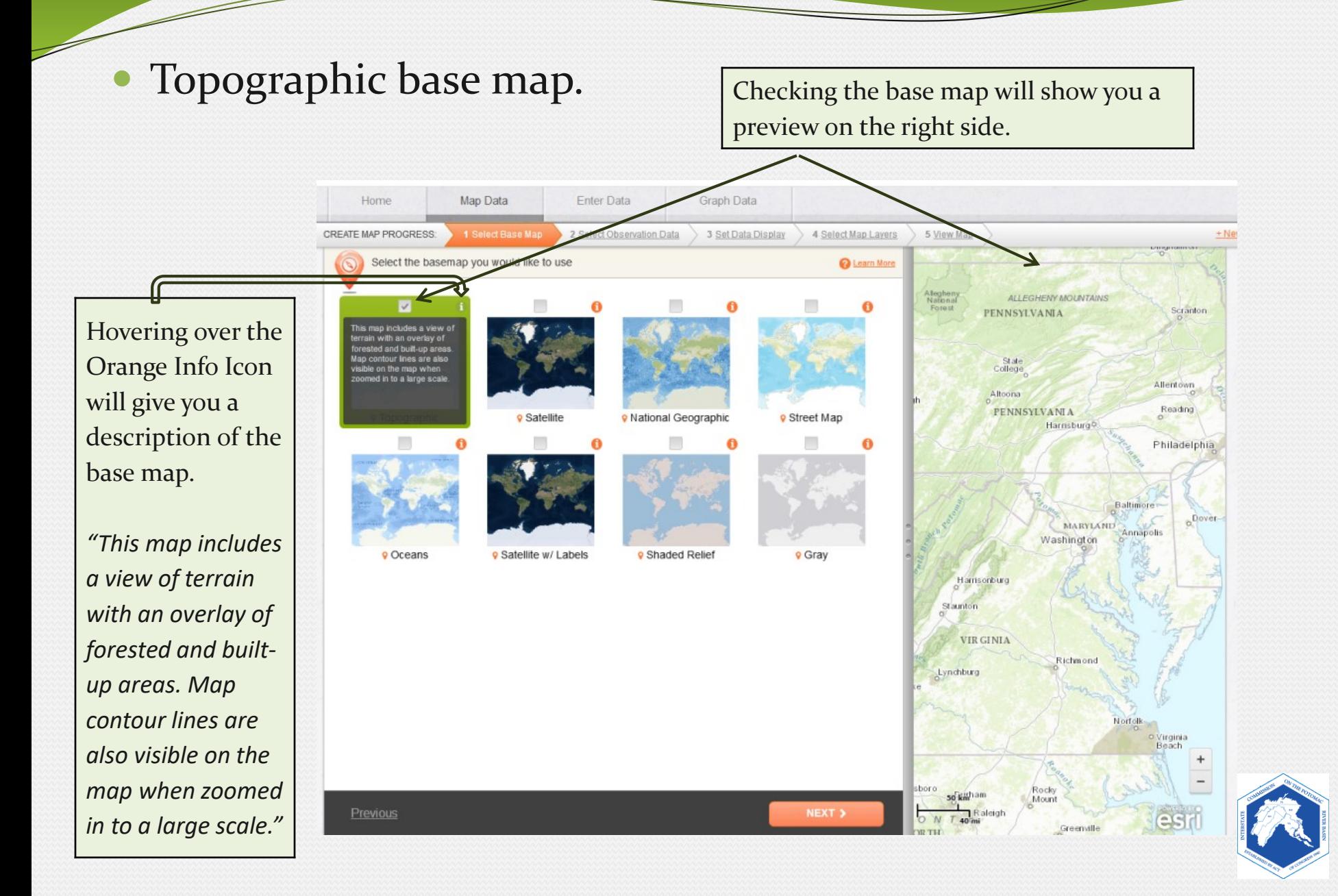

#### National Geographic base map.

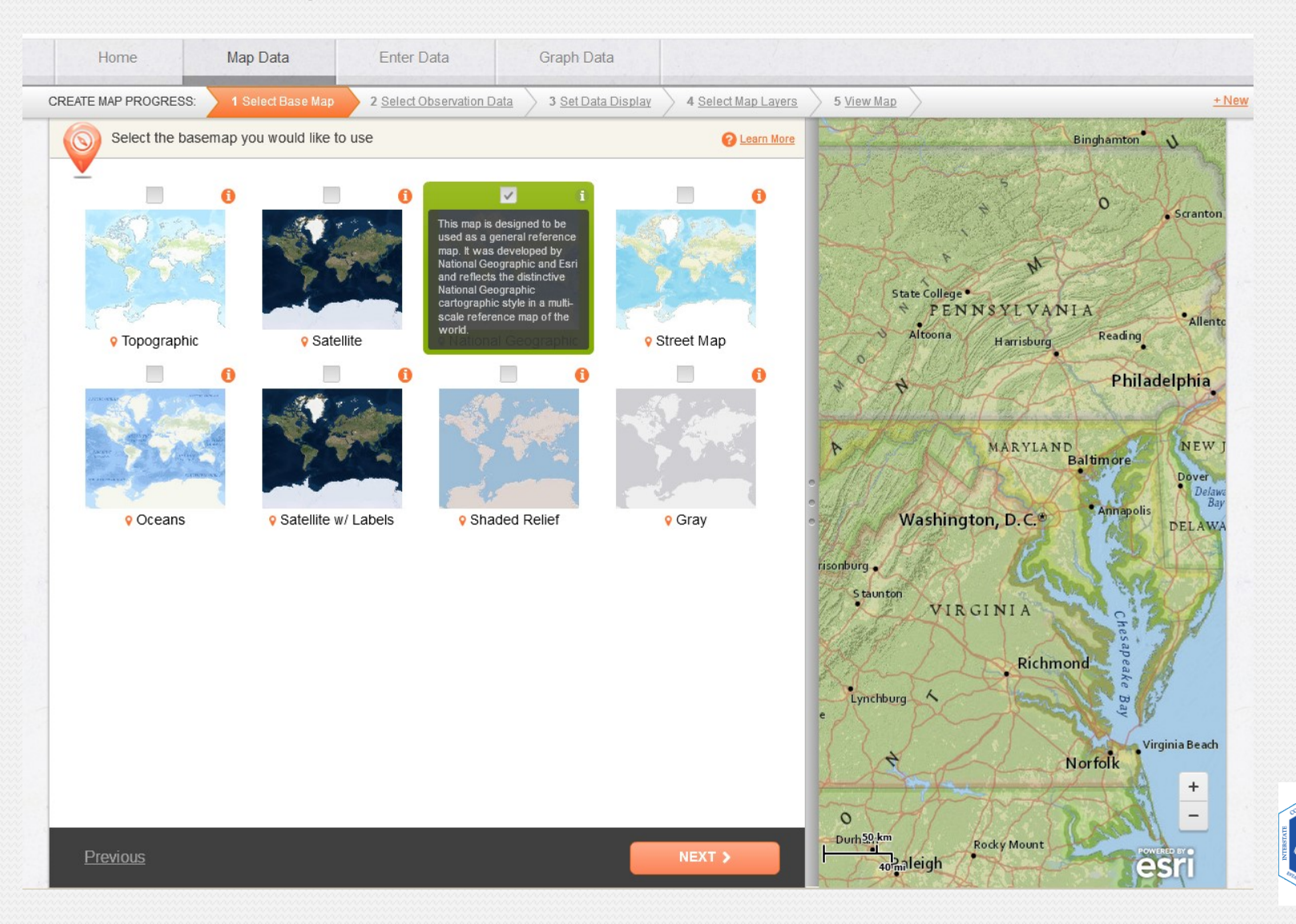

#### Street Map base map.

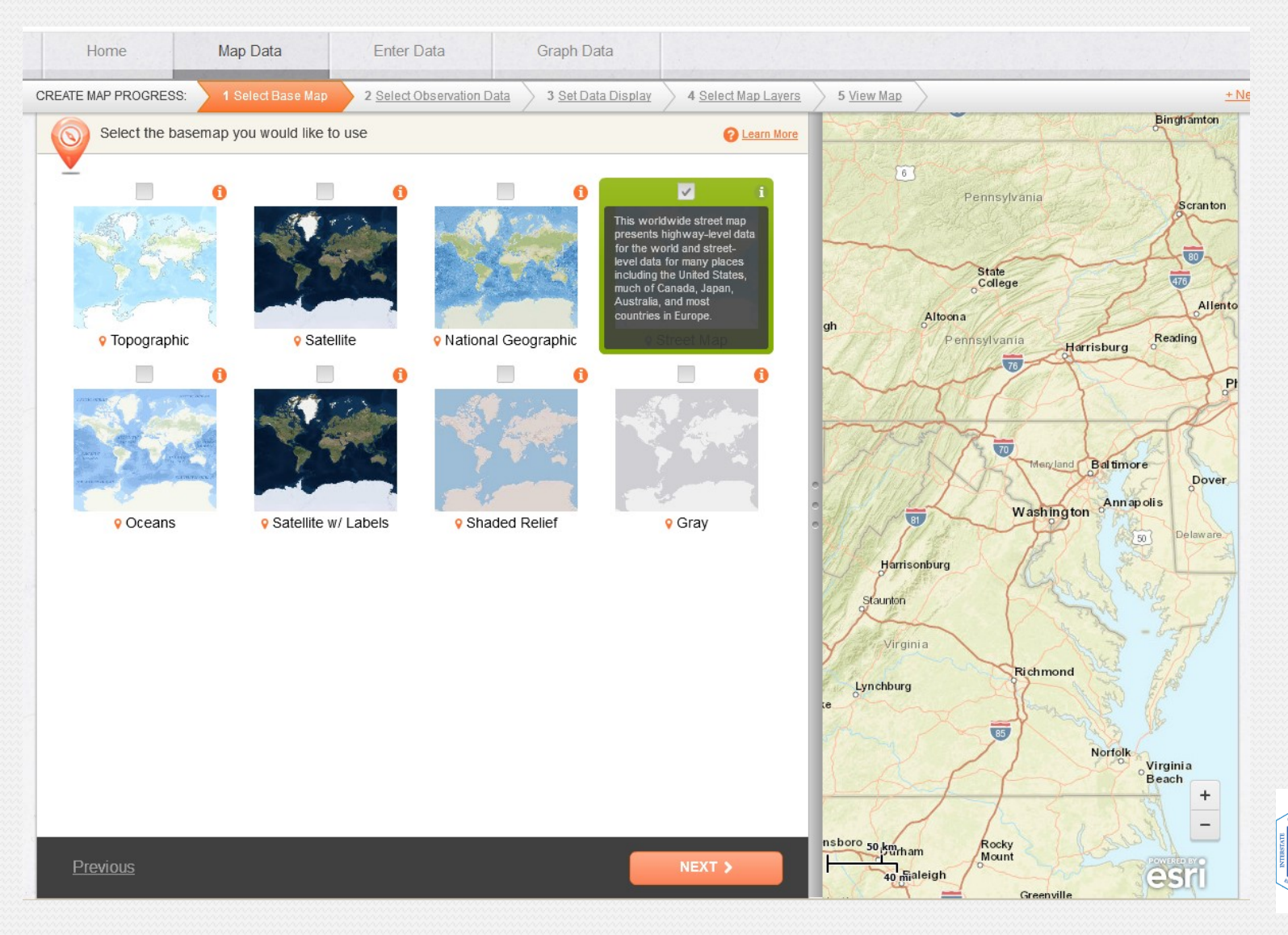

#### **5. The Next Step: Selecting Observation Data**.

*"Select Observation Data" enables you to select the sources of data for your map. This includes data from the U.S. Geological Survey, Maryland Biological Stream Survey, other schools and organizations.* 

We will not be looking at specific stream data, so you will *de-select* the "**Participant Water Quality Data**" during your exercise.

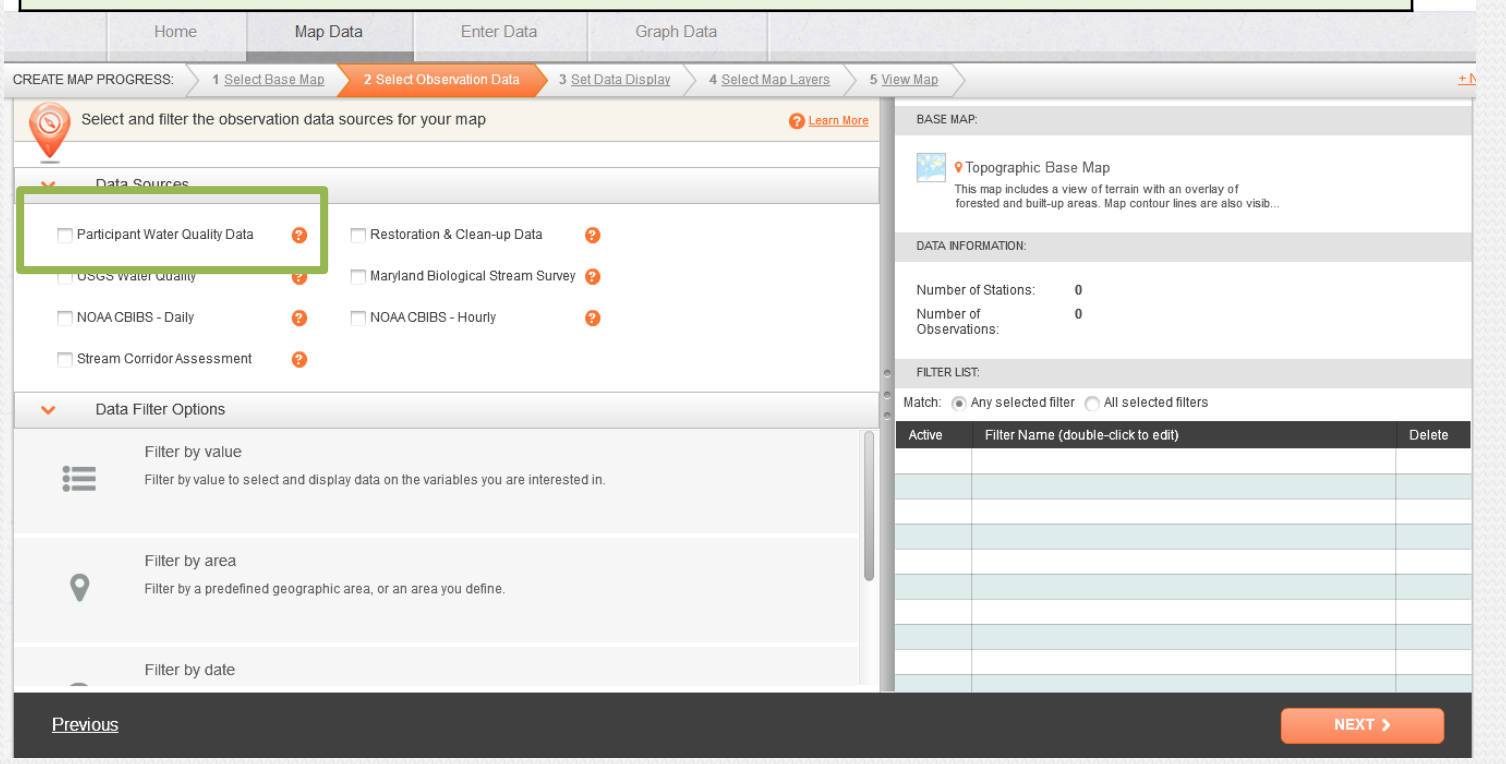

#### **6. Set Data Display**. Then, click "Next".

*"Select Data Display" enables users to modify how observation data is displayed on map. We will not make changes to this during our exercise.*

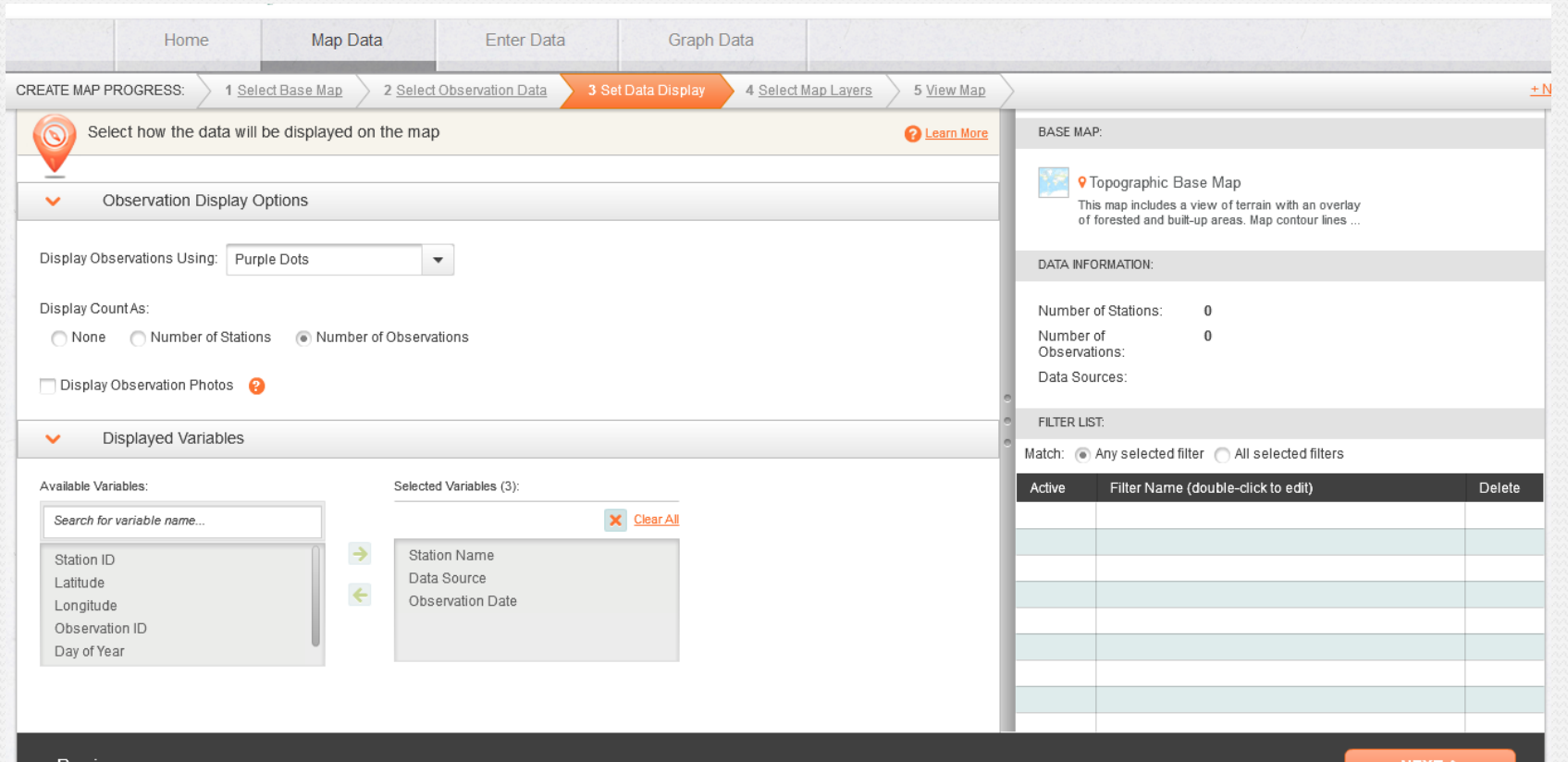

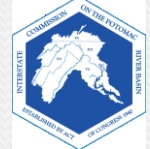

<u>Previous</u>

#### **7. Select Map Layers**. Then, click "Next".

*"Select Map Layers" is where you select which data layers you want to view on your map. Only 2 layers can be selected at a time. You may go back to the menu to switch the map layers any time.*

We will explore some data layers in Part Two of your inquiry.

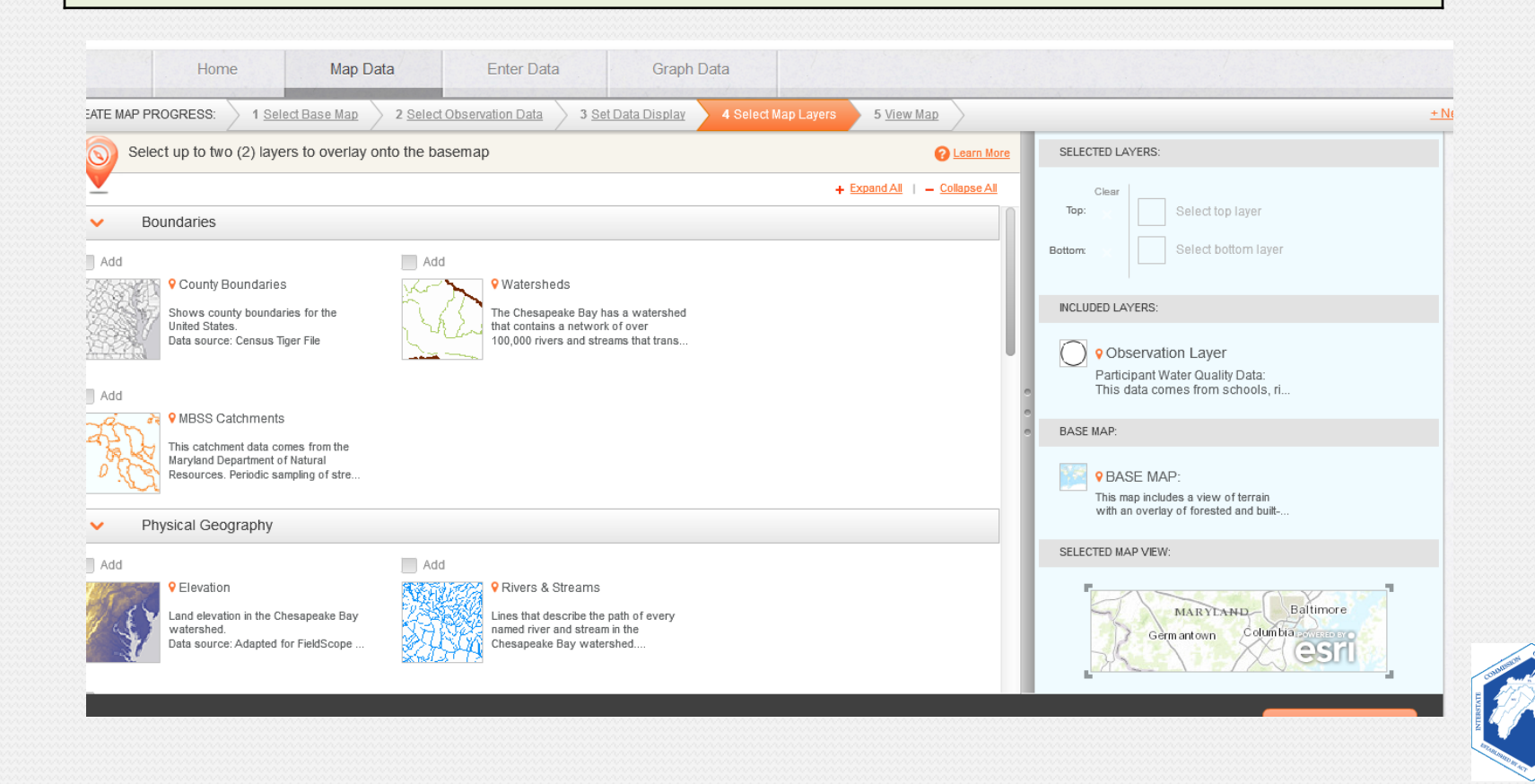

#### 8. A FieldScope Lesson

- If you would like to watch a FieldScope Tutorial Video, then click on "Show Me How".
- Otherwise, click on "**No, Thanks. I want to explore on my own.**"

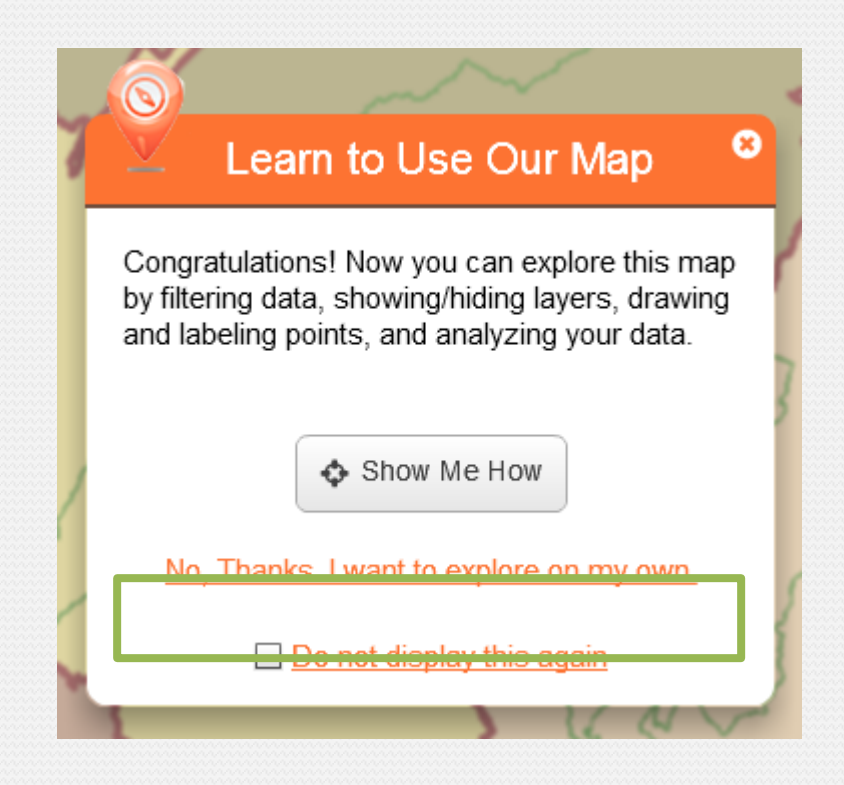

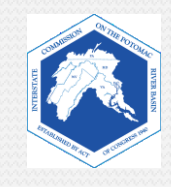

#### **9. View Map**.

During your exercise, you will create a map similar to this.

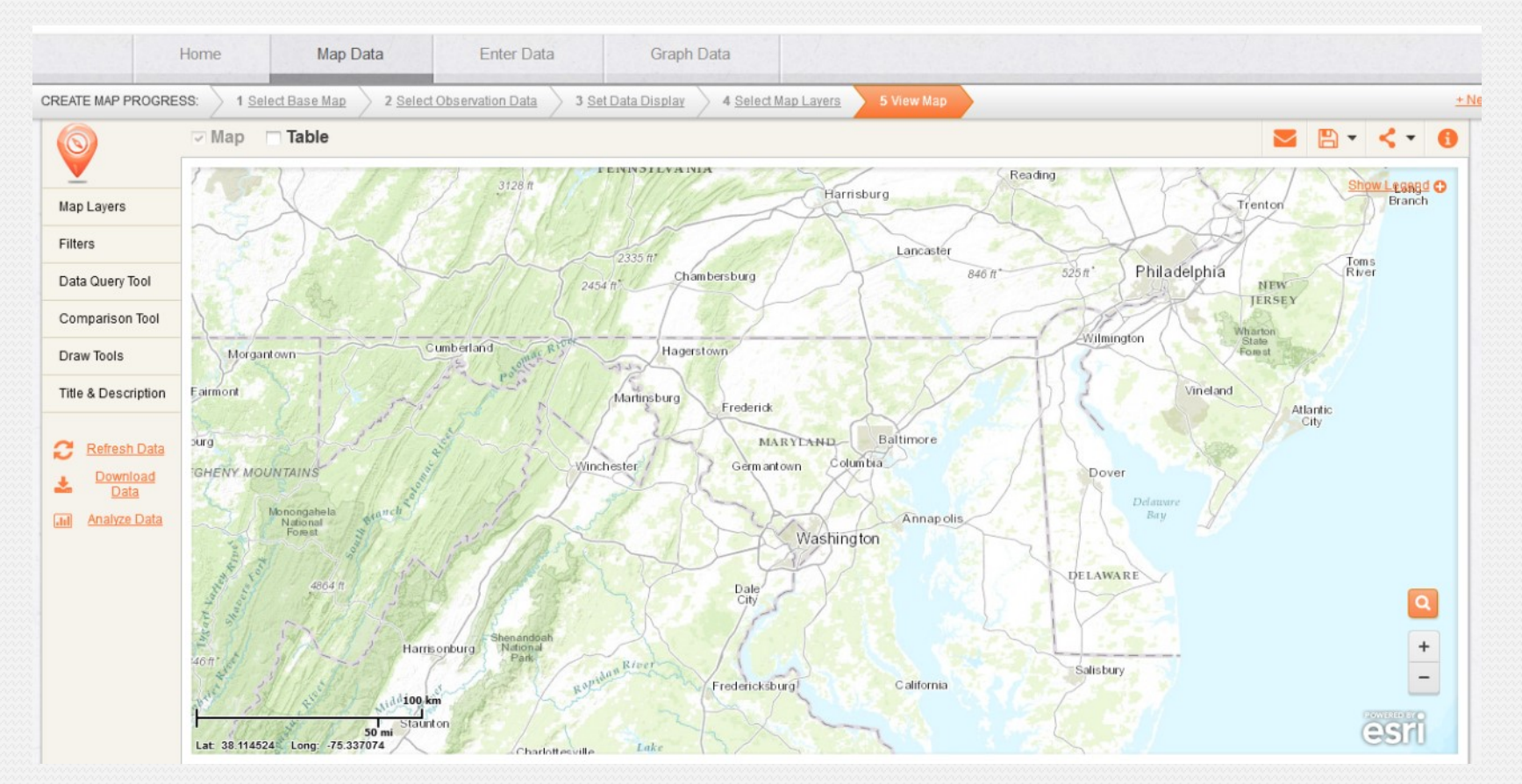

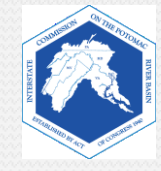

## **Key FieldScope Tools**

Once you have a map, you will use online tools to research the data layers. The following slides will introduce some key FieldScope tools.

- **Transparency**
- Layer Visibility
- Draw Tools
- Legend
- Search
- Zoom In / Zoom out

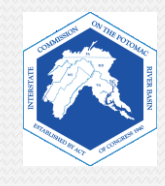

### **10. Tabs on the Left Side**

*On the left side are tabs that you can use to adjust various settings on your map.*

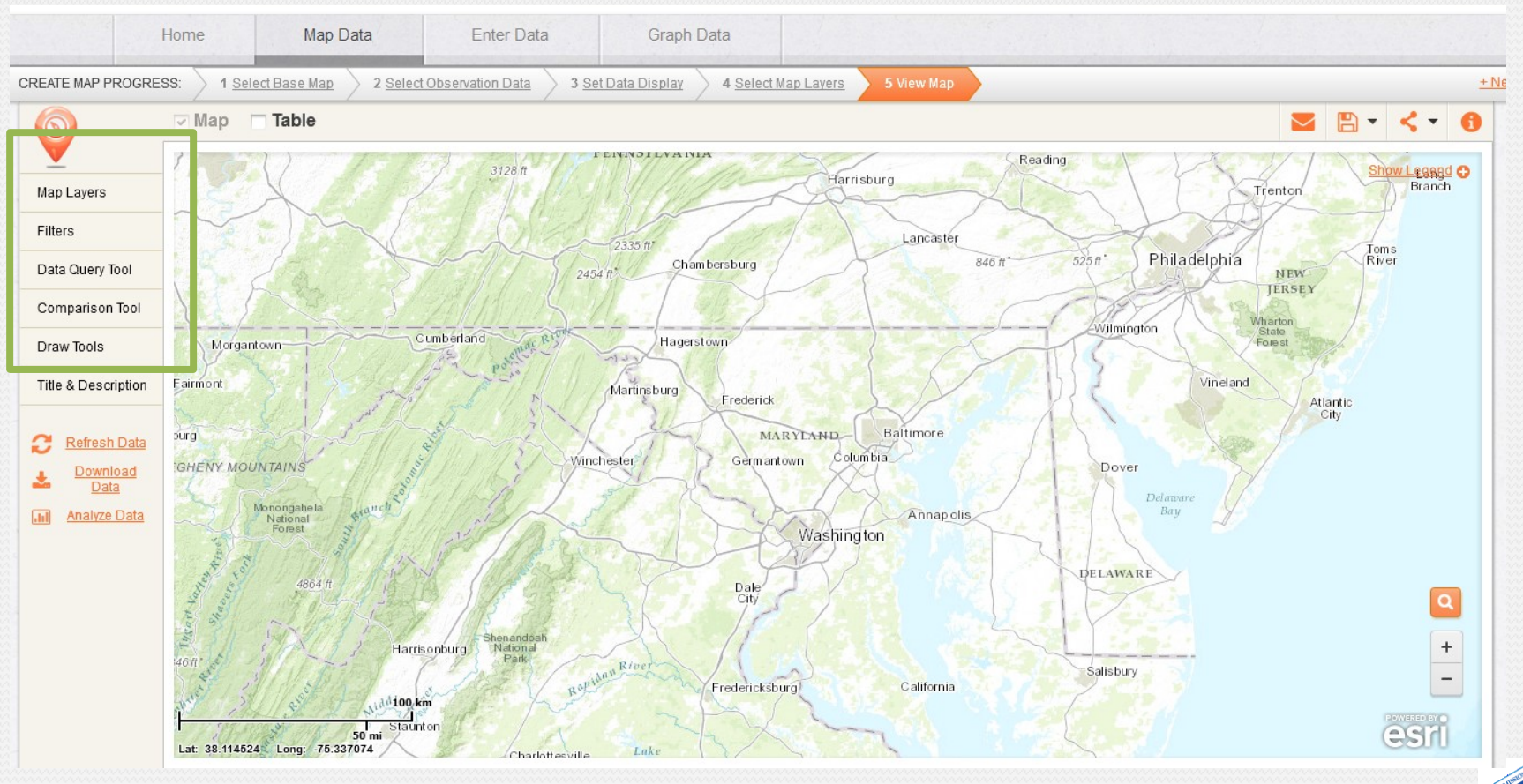

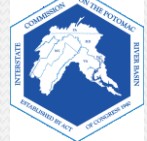

#### **a. Map Layers**

*The "Map Layers" tab shows you the layers you currently have on your map. It also allows you to adjust the transparency and visibility of the layers. In this example, it is adjusted so that we can only see the sub-watershed data layer.*

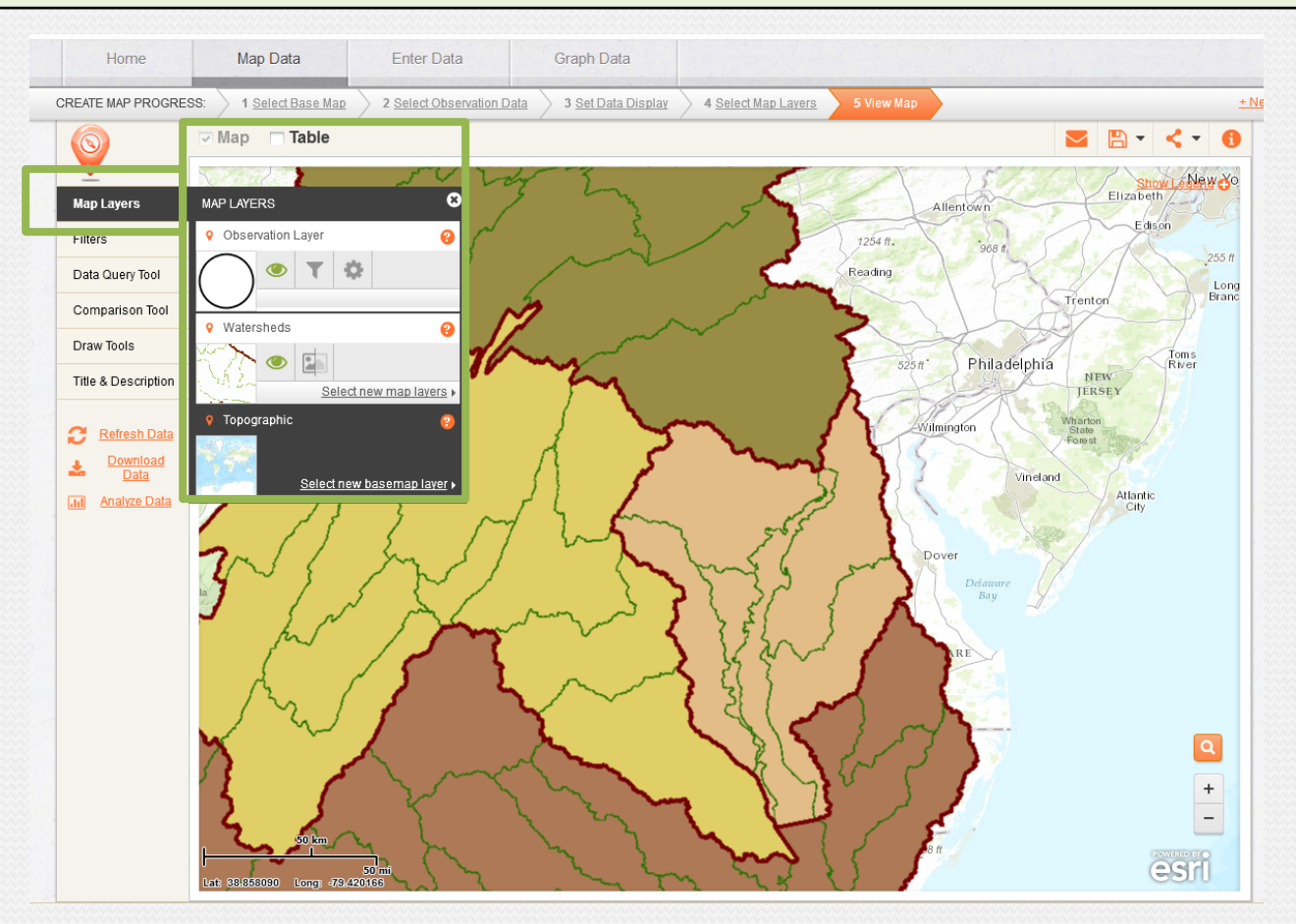

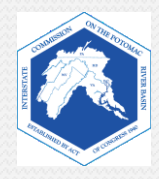

#### **i. The Transparency Slide Bar**

*Transparency controls whether or not you can see through the layer. Zero % transparency means you cannot see through it, like on the previous page.\ 100% transparency means you can completely see through it.* 

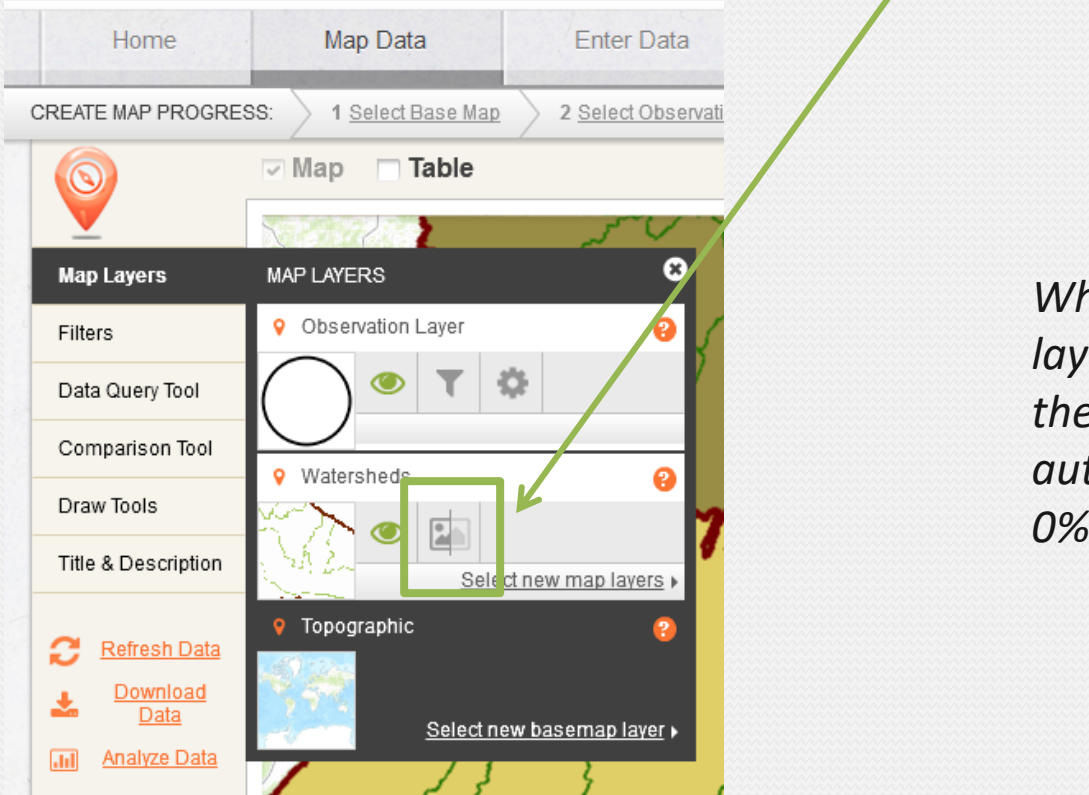

*When you add new layers to your map, they are automatically set to 0% transparency.*

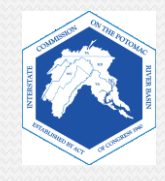

#### **Layers Revealed**

*This is how the same map appears when the transparency of the Watersheds layer is set to 50%.* 

*You can see both the base map and the Watersheds layer.*

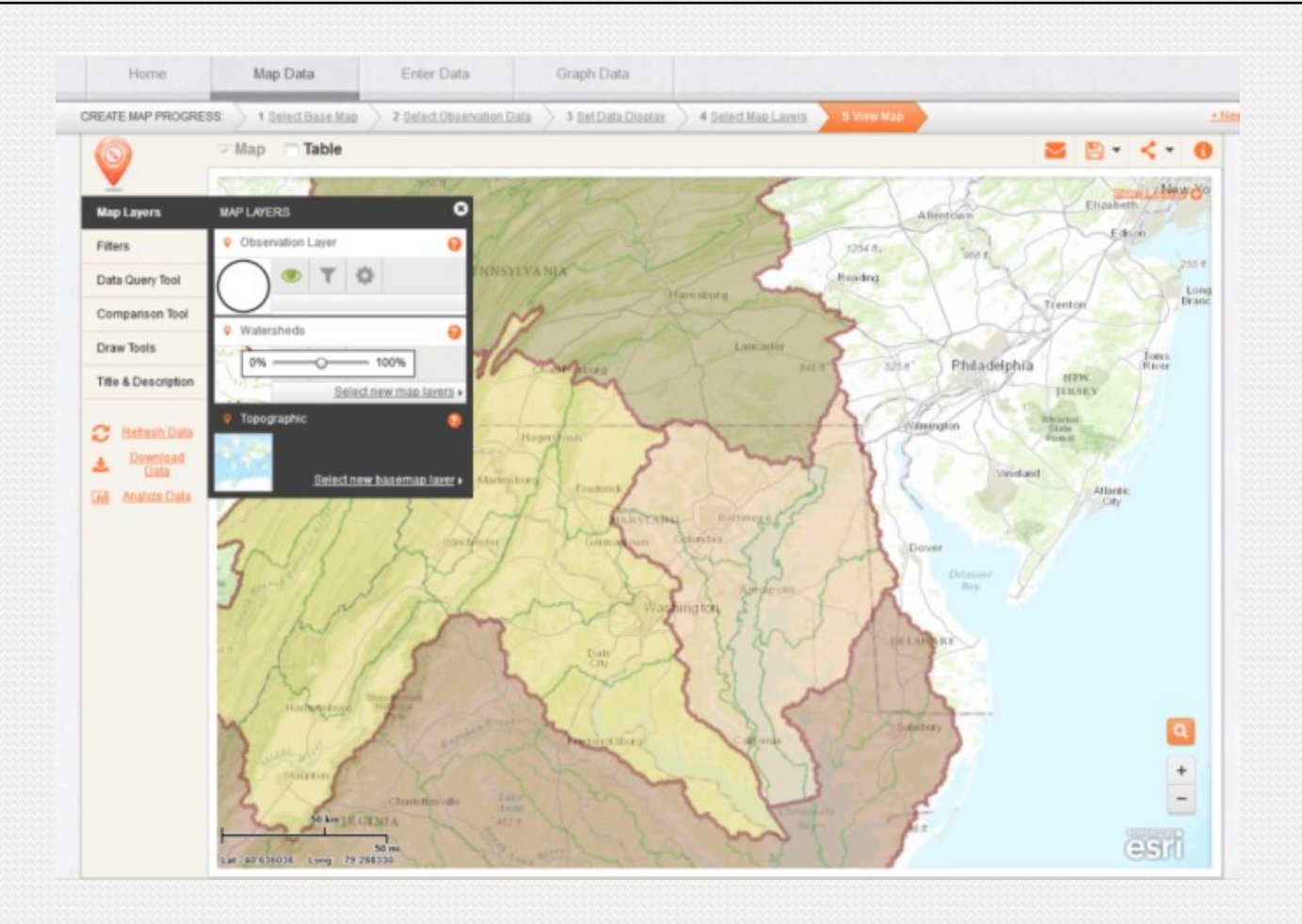

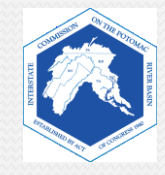

#### **ii. Layer Visibility**.

*Layer Visibility – the EYE – shows or hides the layer.*

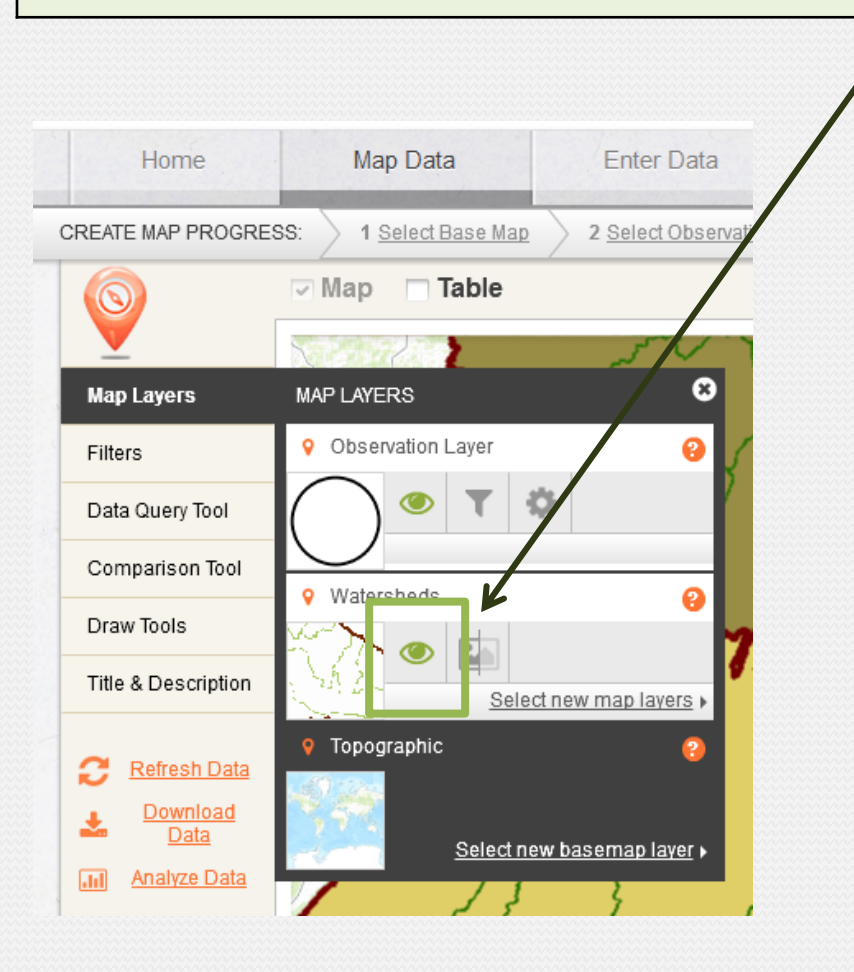

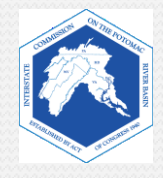

#### b. Draw Tools – Enabling You to Make Your Mark!

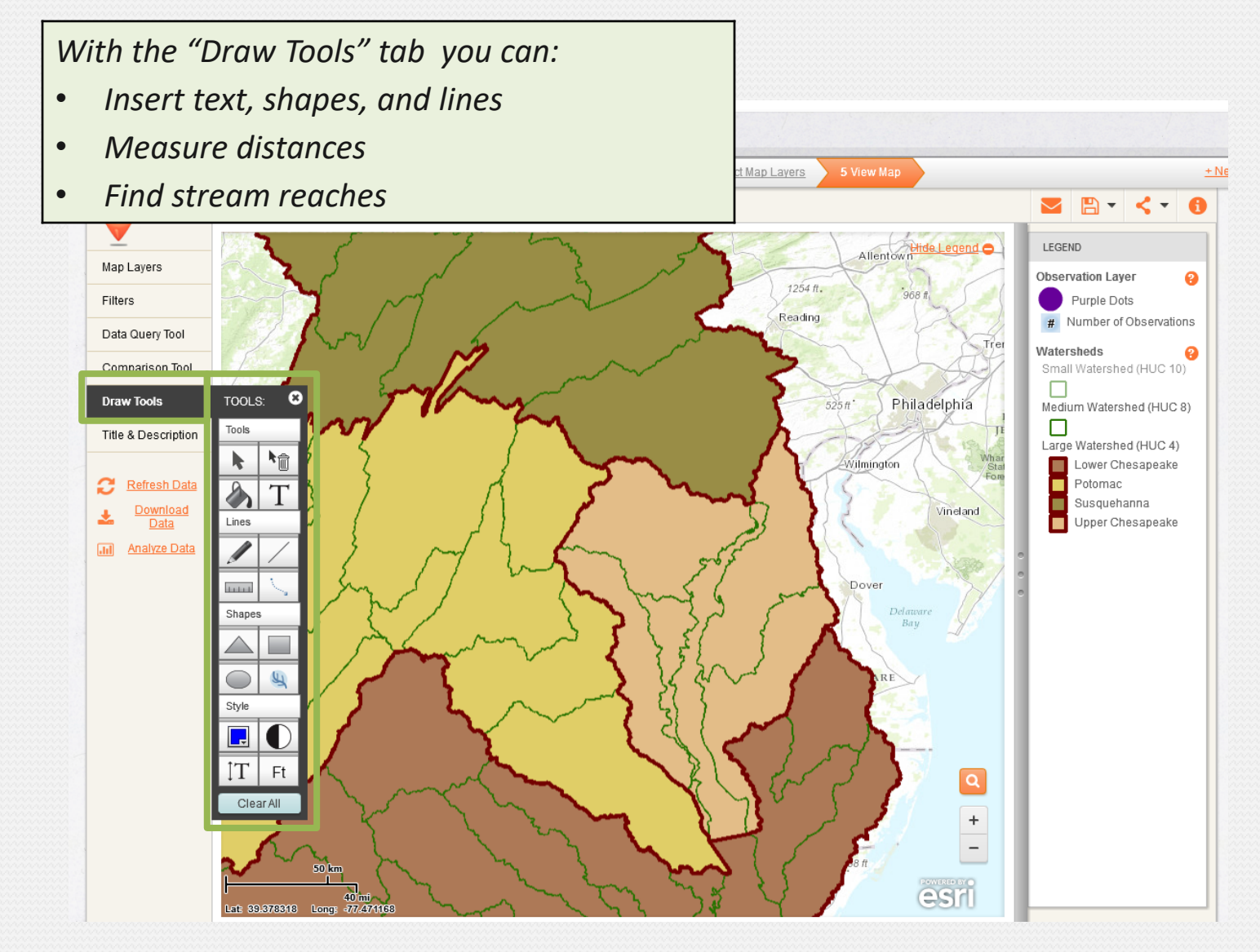

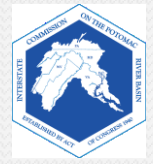

### i. Insert label.

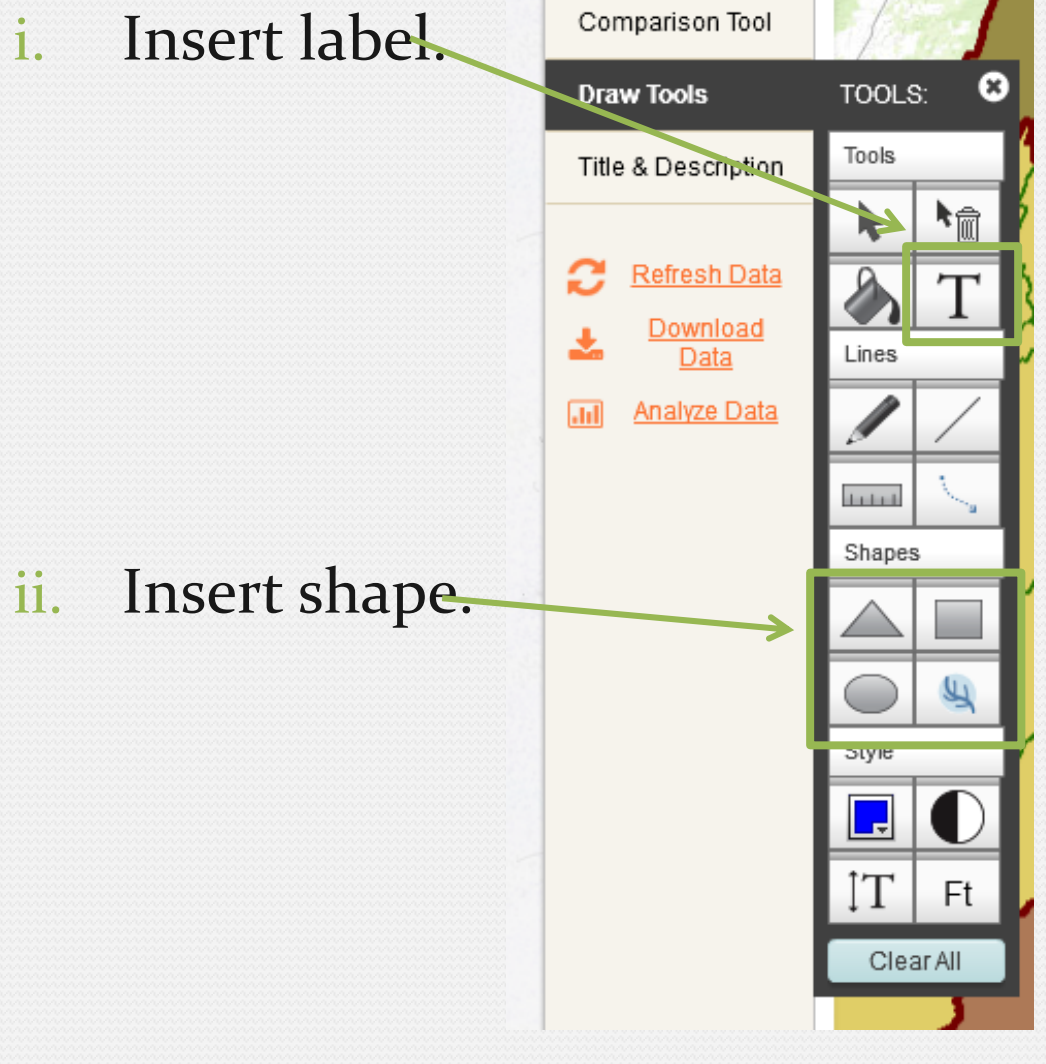

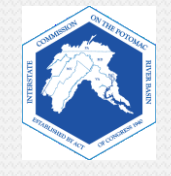

#### **11. Legend -- the key to knowing what you are seeing**

*In the top right corner of your map, is a link to show the legend. The legend will list what the symbols and colors mean on your map.*

Click on "**Show Legend**" to view the legend.

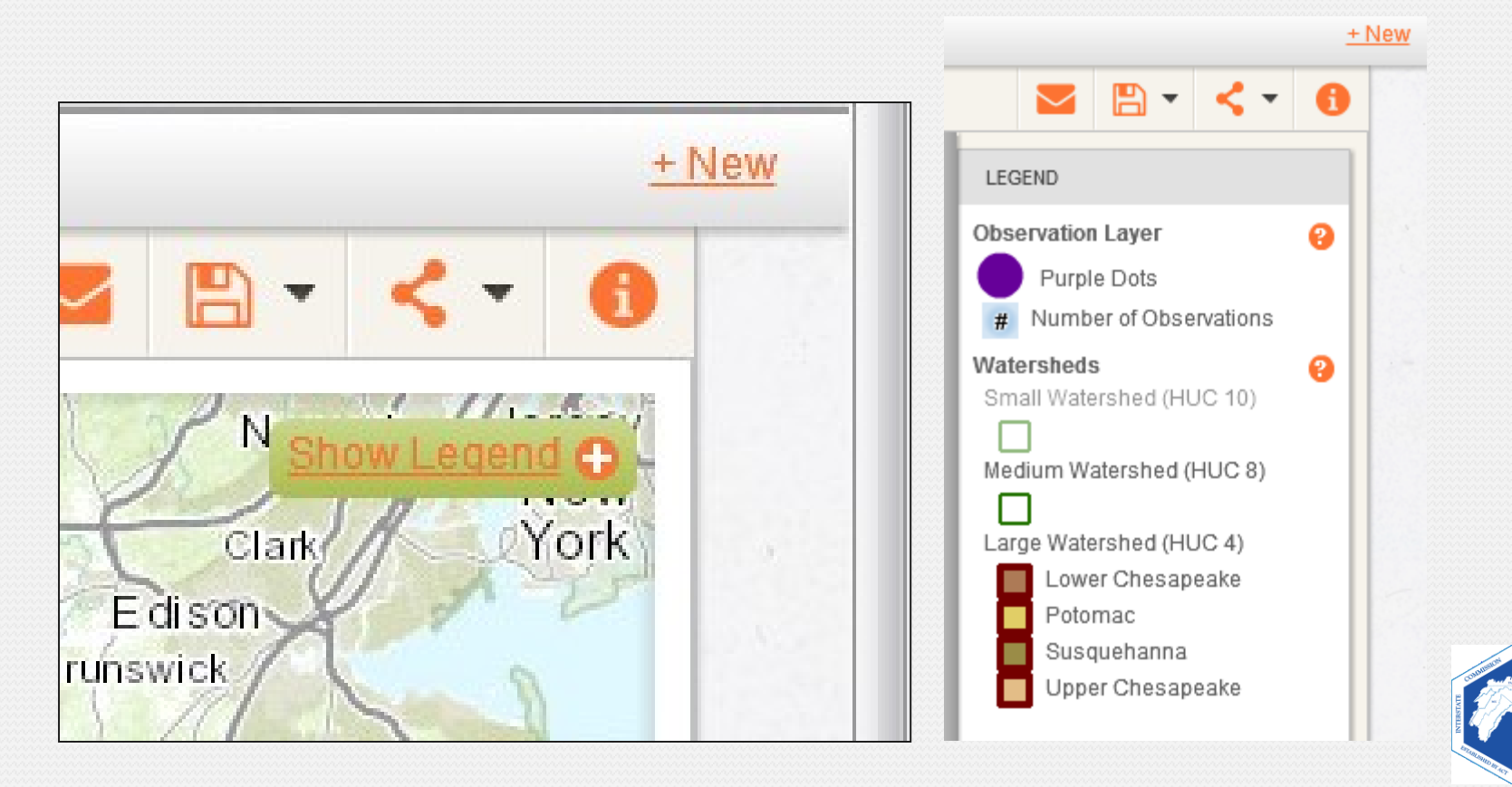

*At the bottom right corner, you will see the Search button, represented by a magnifying glass, and the Zoom In and Zoom Out buttons, represented by a plus (+) and minus (-) sign.*

### **12. Search**.

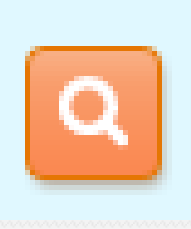

### **12. Zoom In (+) and Zoom Out (-)**.

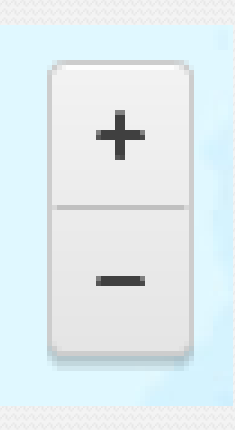

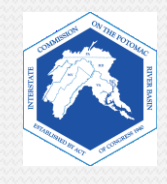

## *FieldScope Map Inquiry Instructions*

## *Part Two Explore Your Watershed*

At this point, students can work on their own computers with their worksheets independently, or the class may choose to follow the instructions on this presentation.

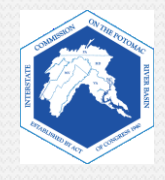

### **Explore Your Watershed**

- The following slides will walk you through examining your local school watershed.
- We will locate your school and analyze the following:
	- 1. Locate your school
	- 2. Watersheds
	- 3. Rivers and streams
	- 4. Land cover
	- 5. Impervious surfaces
	- 6. Impermeability
	- 7. Stream health
- In the following example, we are using:
	- The topographic base map
	- Parkdale High School as an example location

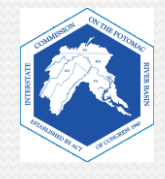

### **1. Locate Your School**

- a. Search for your school by clicking on the Search button (the magnifying glass) in the lower right corner. Put in the address or name of your school. The location will appear as a red dot.
- b. Zoom in (the + button) until you can see the outline of your school.

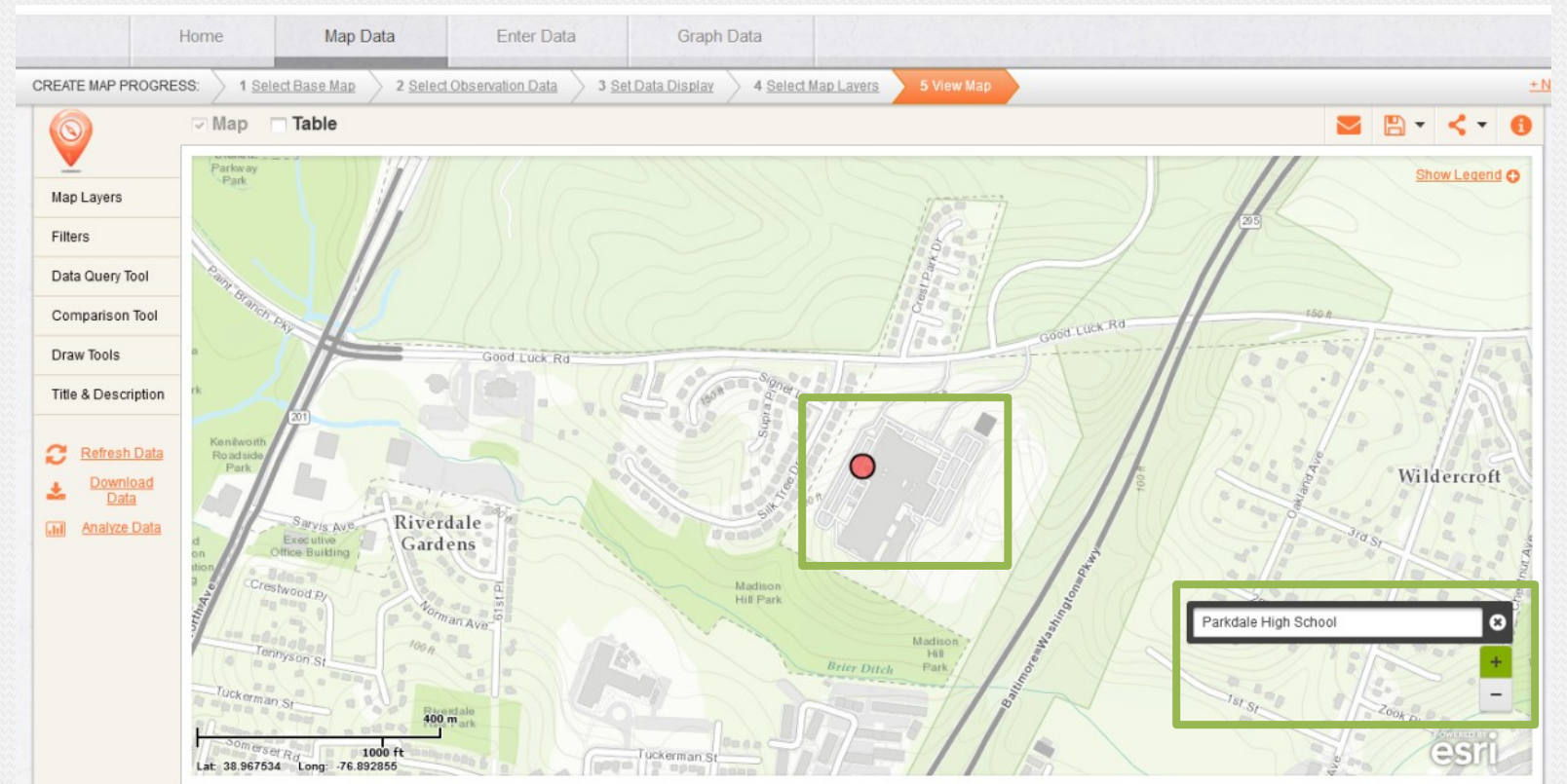

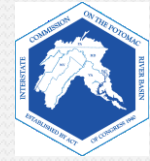

- c. Create a Label and Place Marker for your school using the Draw Tools tab. The label and marker you create will remain on the map as you explore the different data layers and zoom in and out.
- d. Instructions on how to create a Label and Place Marker are on the next slide.

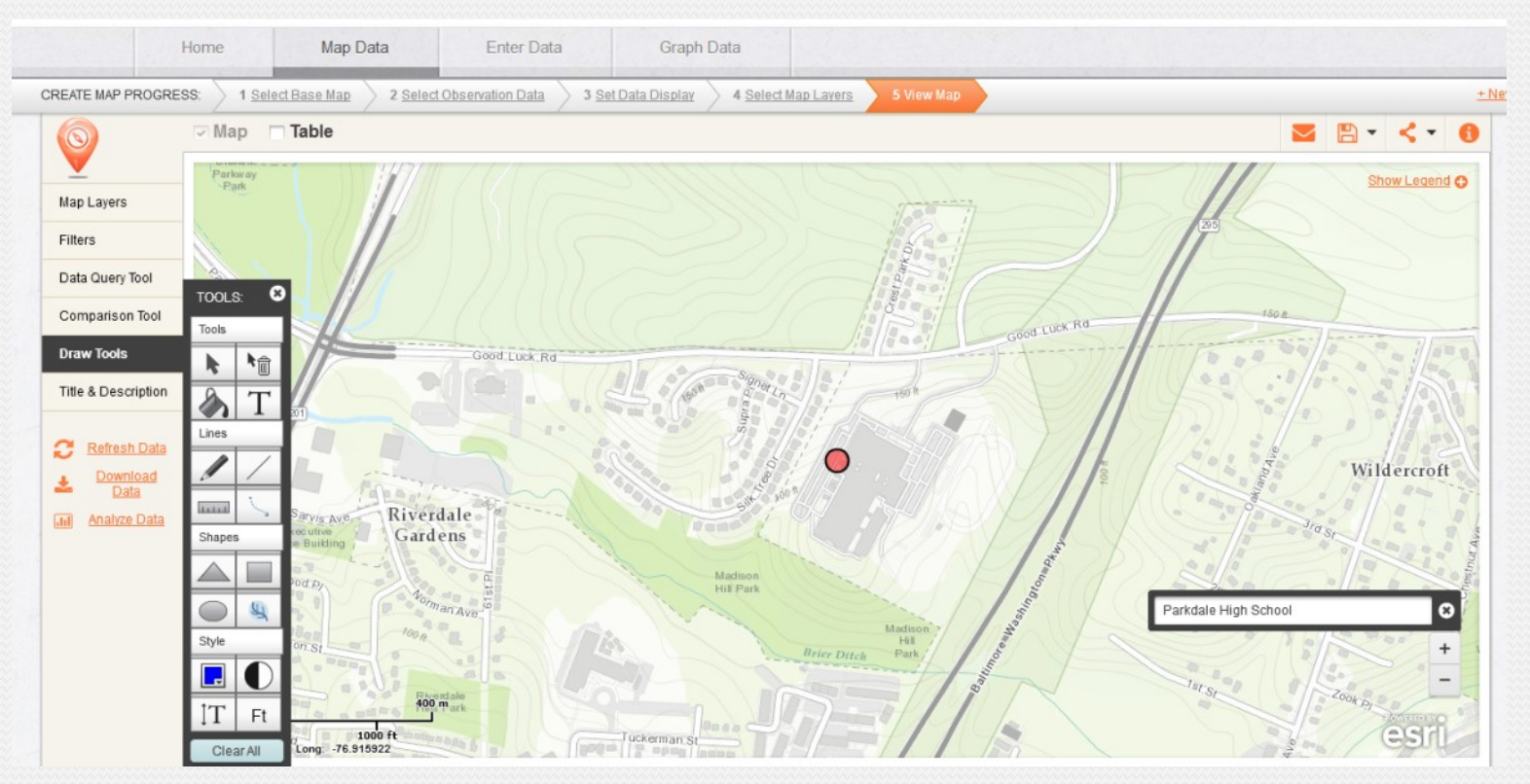

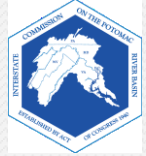

### e. Click on the "**Circle"** shape tool.

i. Press down on the map where you want the symbol to be to select the center of the circle, then drag and let go to finish.

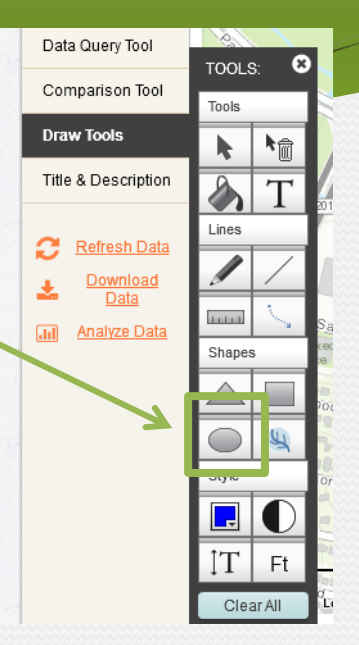

f. Click on the "**Add Label"** tool. i. Click where you want to place the text.

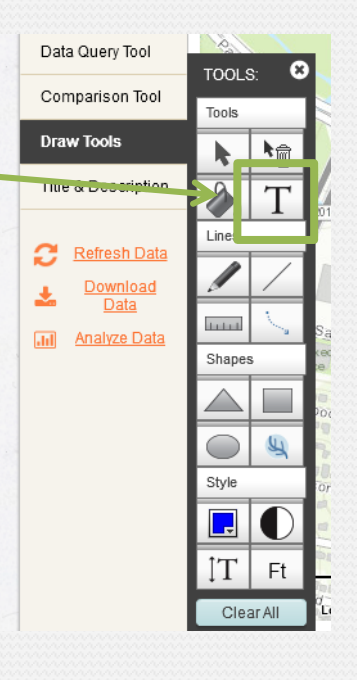

### **Example**

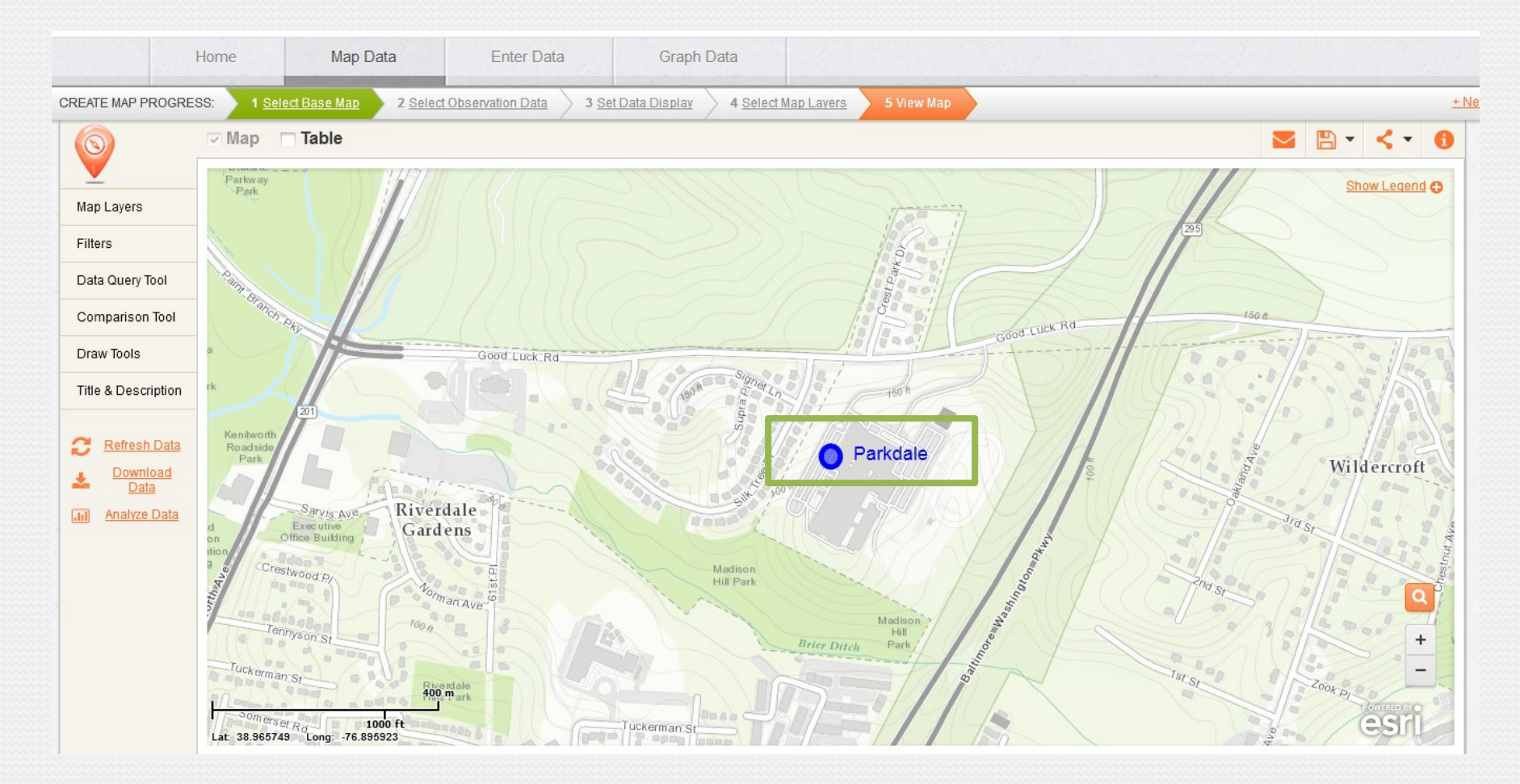

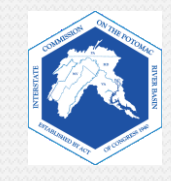

### **2. Watersheds Layer**

*The Watersheds layer displays the Chesapeake Bay Watershed on your map. It also displays the subwatersheds within the larger Chesapeake Bay Watershed.* 

Add the "**Watersheds**" layer to your map.

- A. Click on "**Select Map Layers**"
- B. Check the "**Watersheds**" layer box to add it to your map.
- C. Click "**Next**" to view your map.

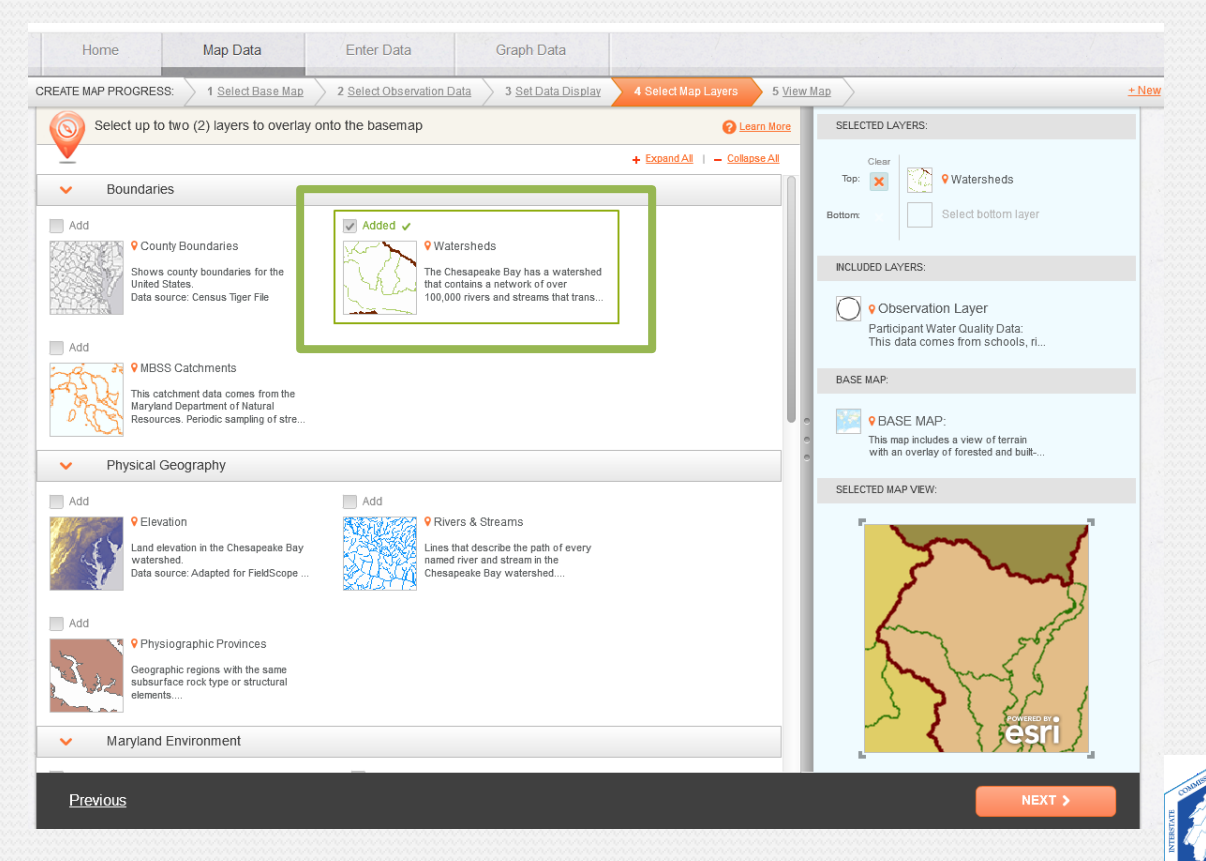

D. Adjust the **Transparency** settings to the **Watersheds layer** so you can see the map underneath.

Adjust the transparency to **50%** to start.

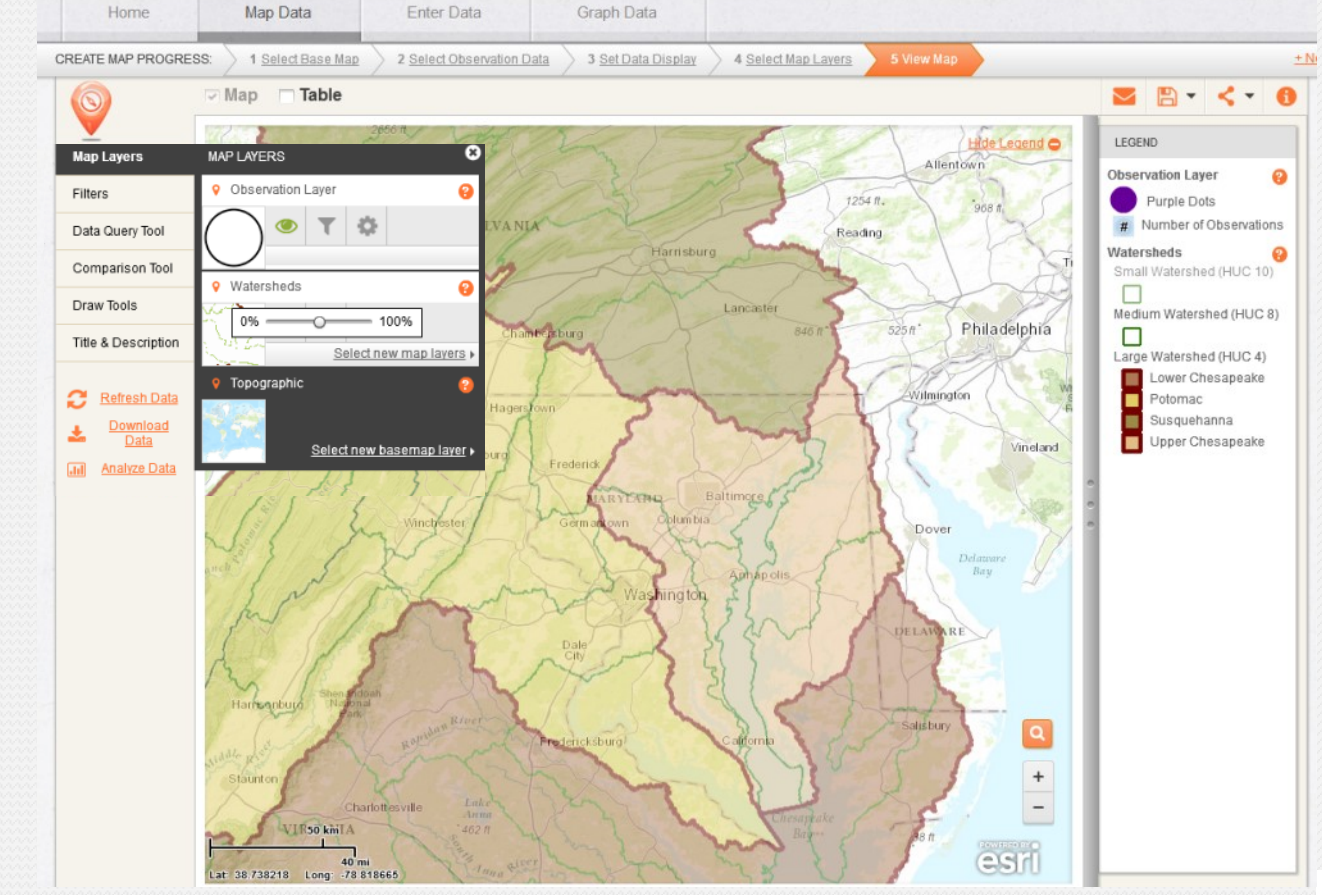

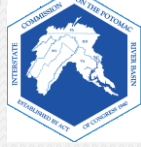

E. Click on your school's location to find out what watershed you are in. A popup should appear.

- What watershed are you in?
- Explore the watershed boundaries. What do they mean?
- In this example, Parkdale High School is in the Anacostia River Watershed. This means that, when it rains, all the rain water in this area will flow down slope and eventually make its way into the Anacostia River, carrying any trash and pollutants with it.

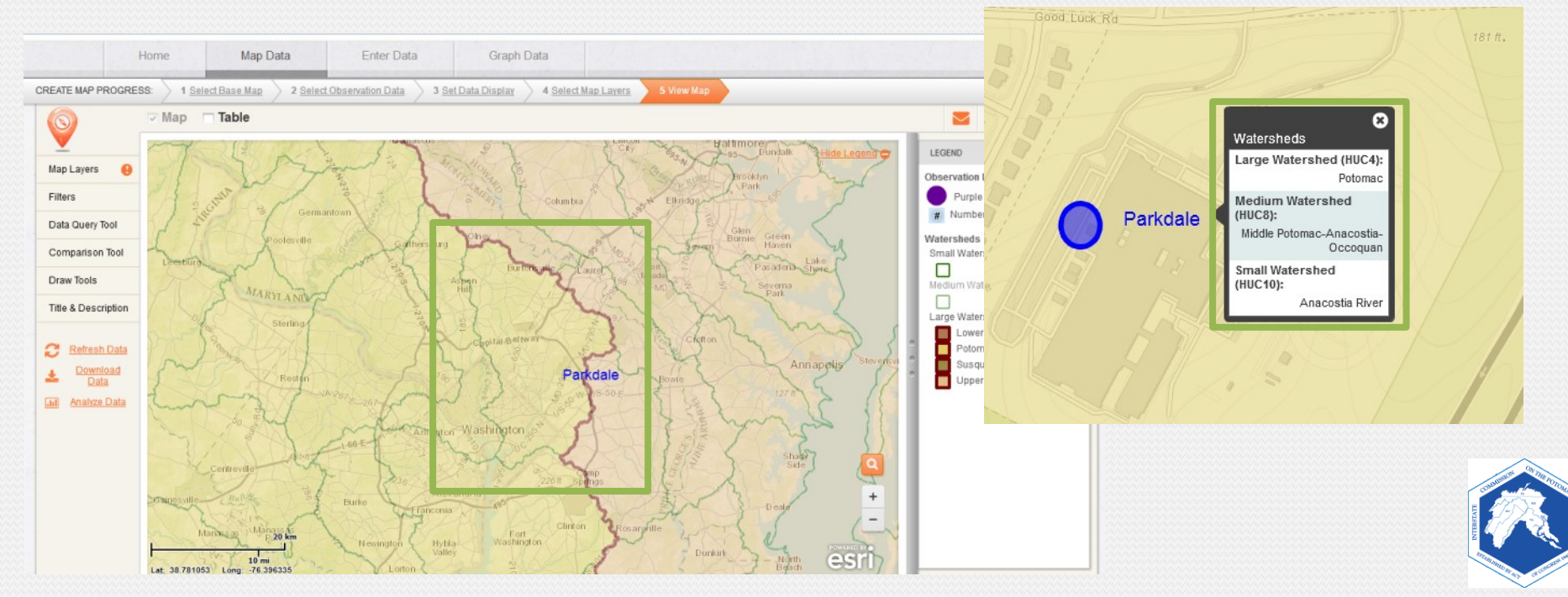

### **3. Rivers and Streams Layer**

*Now you will observe the Rivers and Streams layer on your map. This layer will show you streams in your watershed. You will be able to locate and determine your local stream.* 

#### Add the "**Rivers and Streams**" layer to your map.

- A. Click on "**Select Map Layers**"
- B. Uncheck the "**Watersheds**" layer box to remove it from your map.
- C. Check the "**Rivers and Streams**" layer box to add it to your map.
- D. Click "**Next**" to view your map.

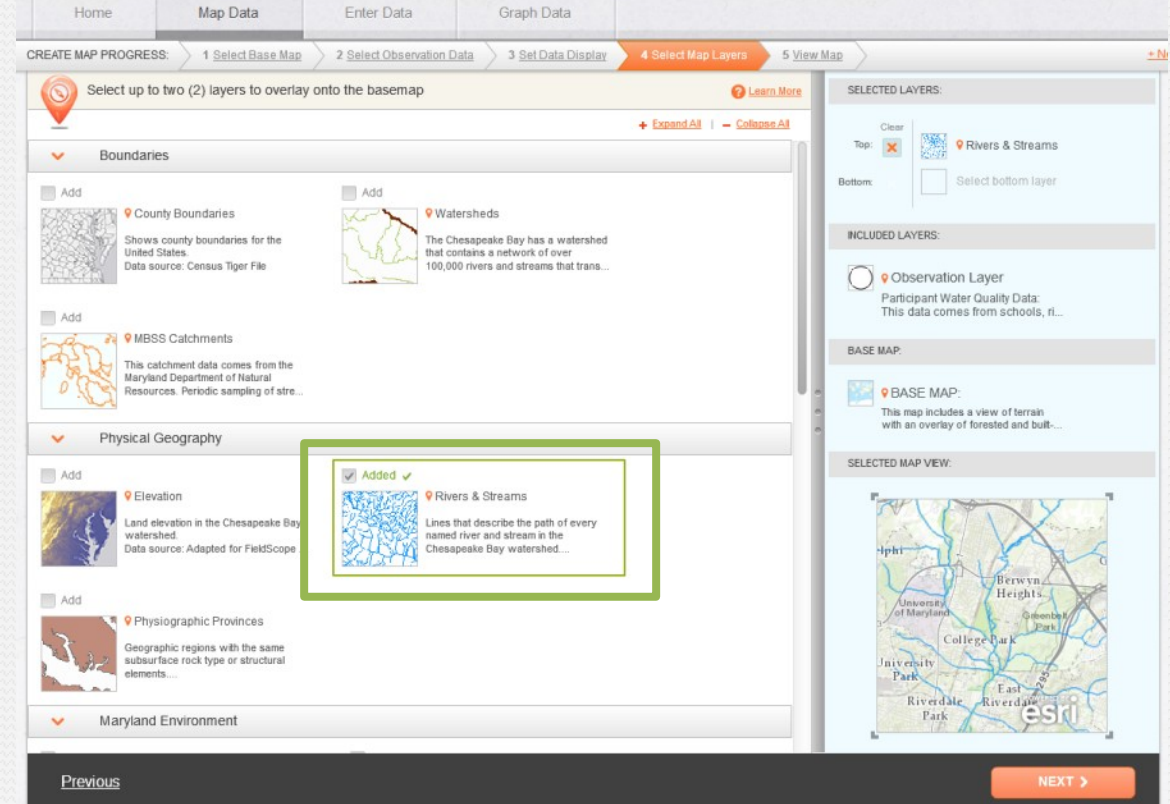

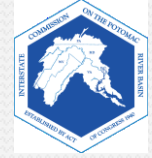

- E. Make sure you are zoomed in enough to see what streams are in your watershed and around your school.
	- Click on any stream to view more information.
	- What streams are closest to your school? How far away are they? (Use the Measure Tool)
	- What do you think the quality of the stream is? Why?

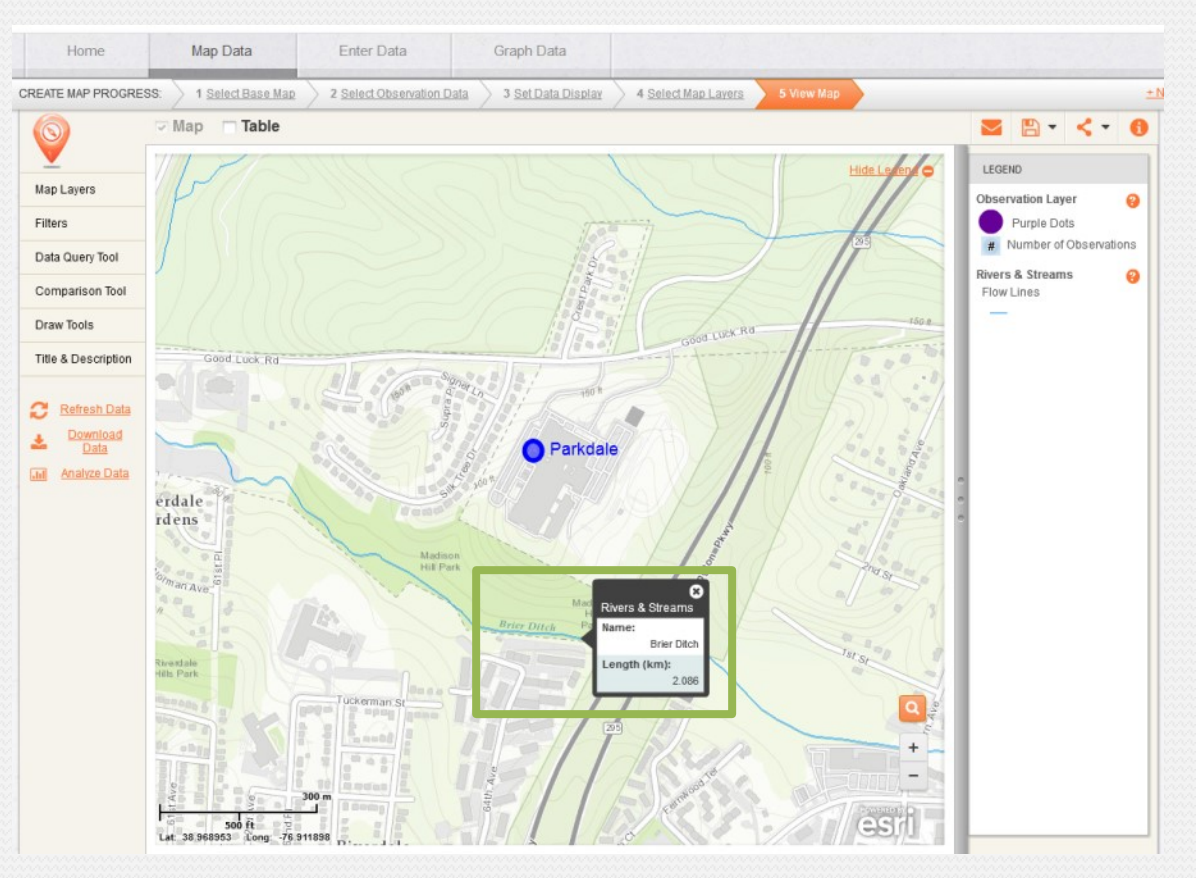

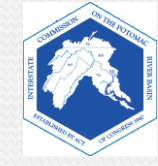

### **4. Land Cover Layer**

*Now you will observe Land Cover on your map. This layer will show you the physical material on the surface of the earth, such as grass, asphalt, trees, bare ground, and water.*

Add the "**Land Cover"** layer to your map.

- A. Click on "**Select Map Layers**"
- B. Uncheck the "**Rivers and Streams**" layer box to remove it from your map.
- C. Check the "**Land Cover**" layer box to add it to your map.
- D. Click "**Next**" to view your map.

*\* Remember to adjust the transparency settings, if needed.*

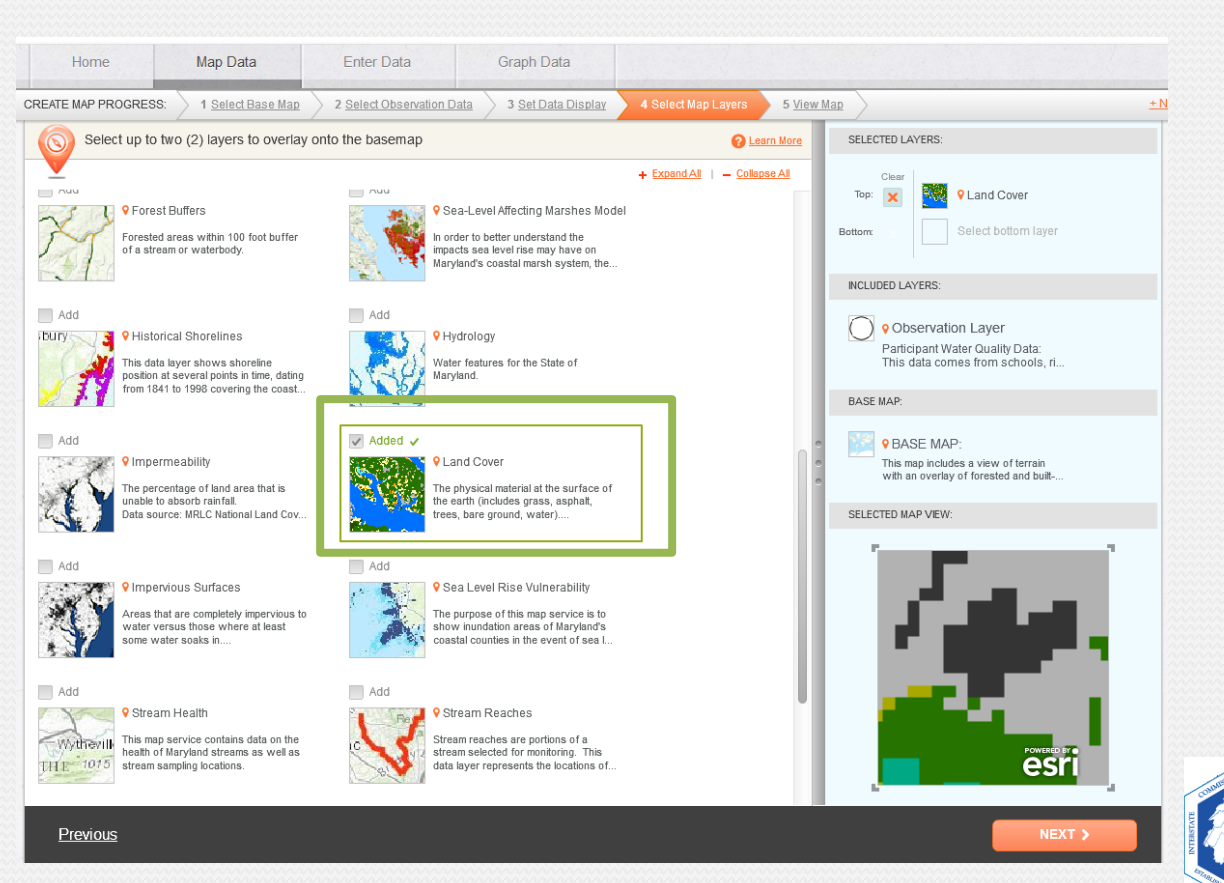

#### E. Click on any location to see what the land cover type is. Refer to the legend.

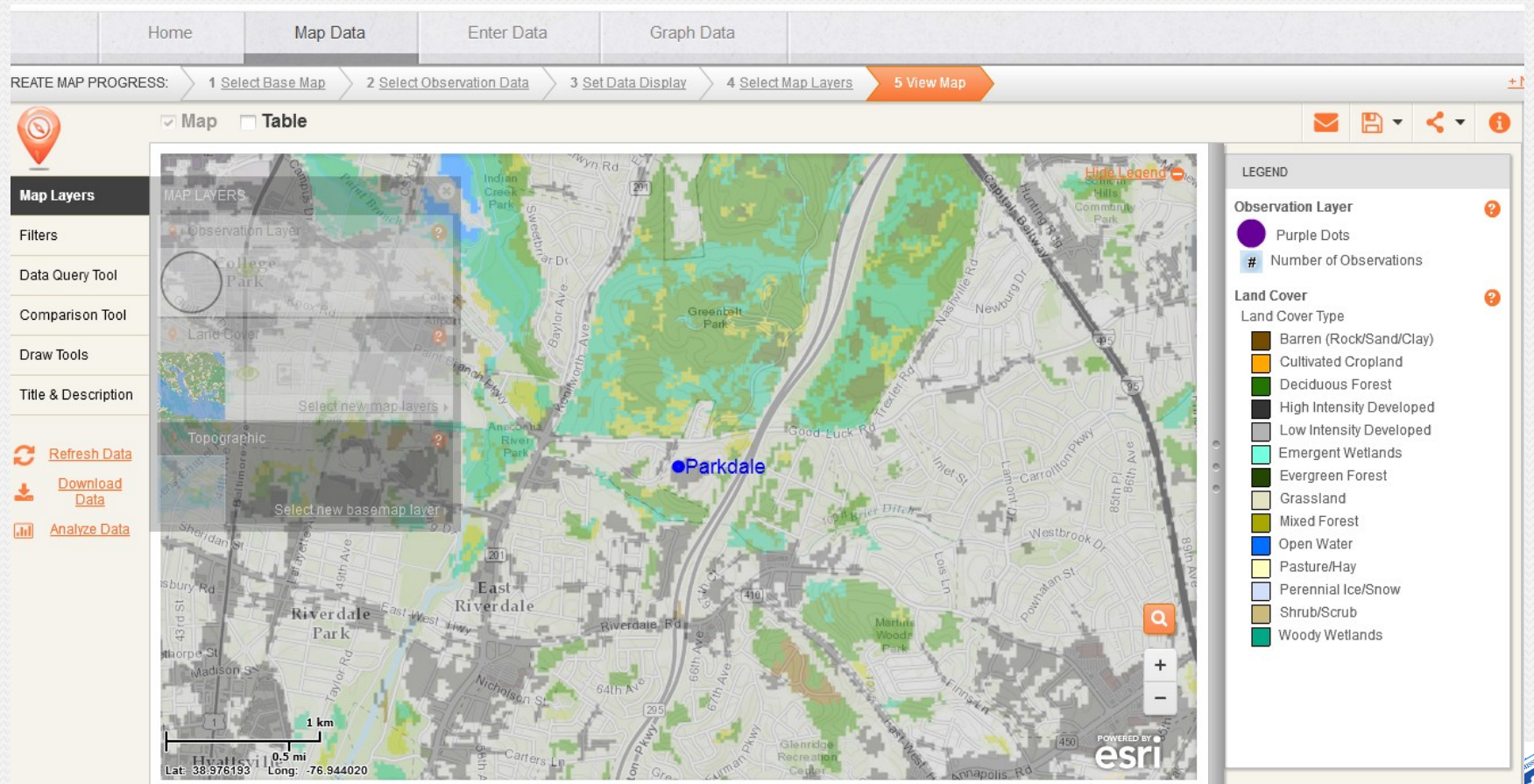

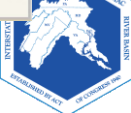

### **5. Impervious Surfaces Layer**

*Now you will observe the Impervious Surfaces layer on your map. Impervious surfaces are areas cannot absorb or allow water to soak into the ground. This layer shows areas that are completely impervious to water versus those where at least some water soaks in. You will be able to view areas that have been categorized as impervious and pervious.*

#### Add the **Impervious Surfaces** layer to your map.

- A. Click on "**Select Map Layers**"
- B. Uncheck the "**Land Cover**" layer box to remove it from your map.
- C. Check the "**Impervious Surfaces**" layer box to add it to your map.
- D. Click "**Next**" to view your map.

*\* Remember to adjust the transparency settings, if needed.*

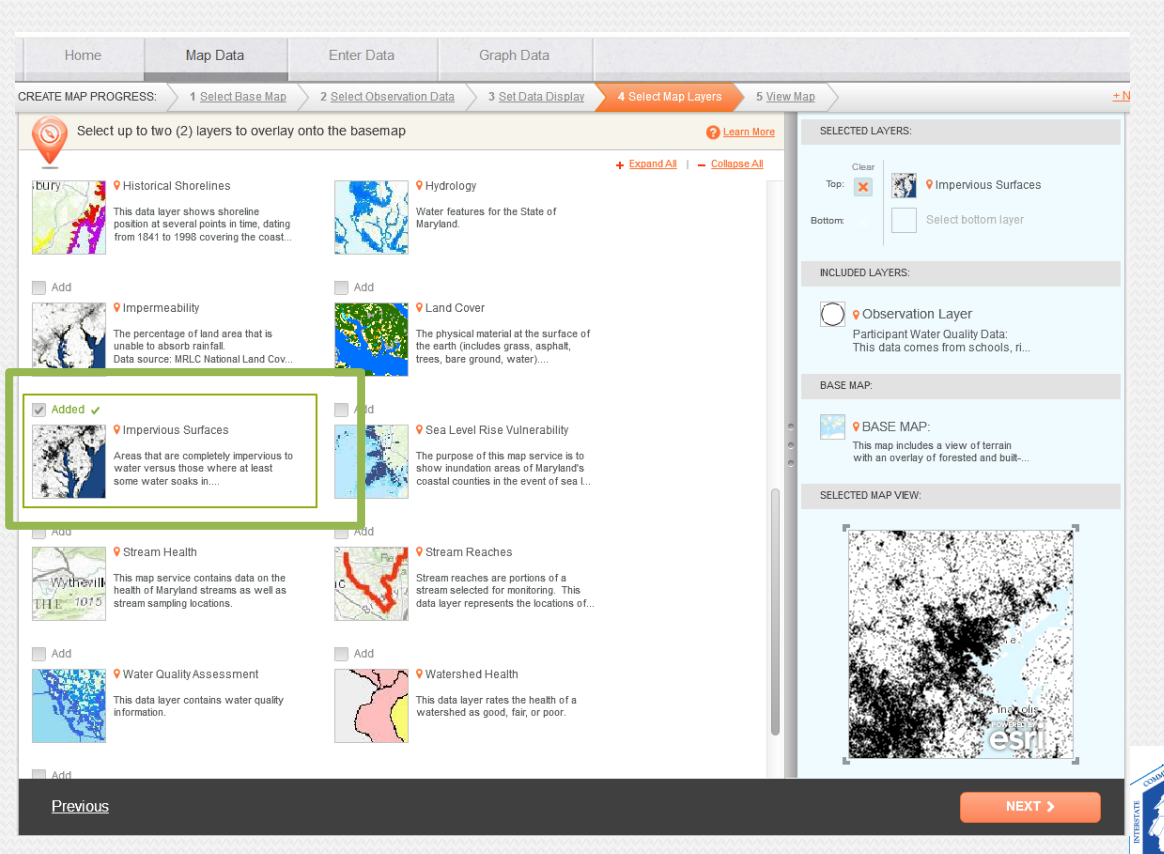

- i. Generally, where do you find the greatest amount of impervious surfaces?
- ii. How do you think the stream health is affected by the types of land cover and the amount of impervious surfaces in your watershed?

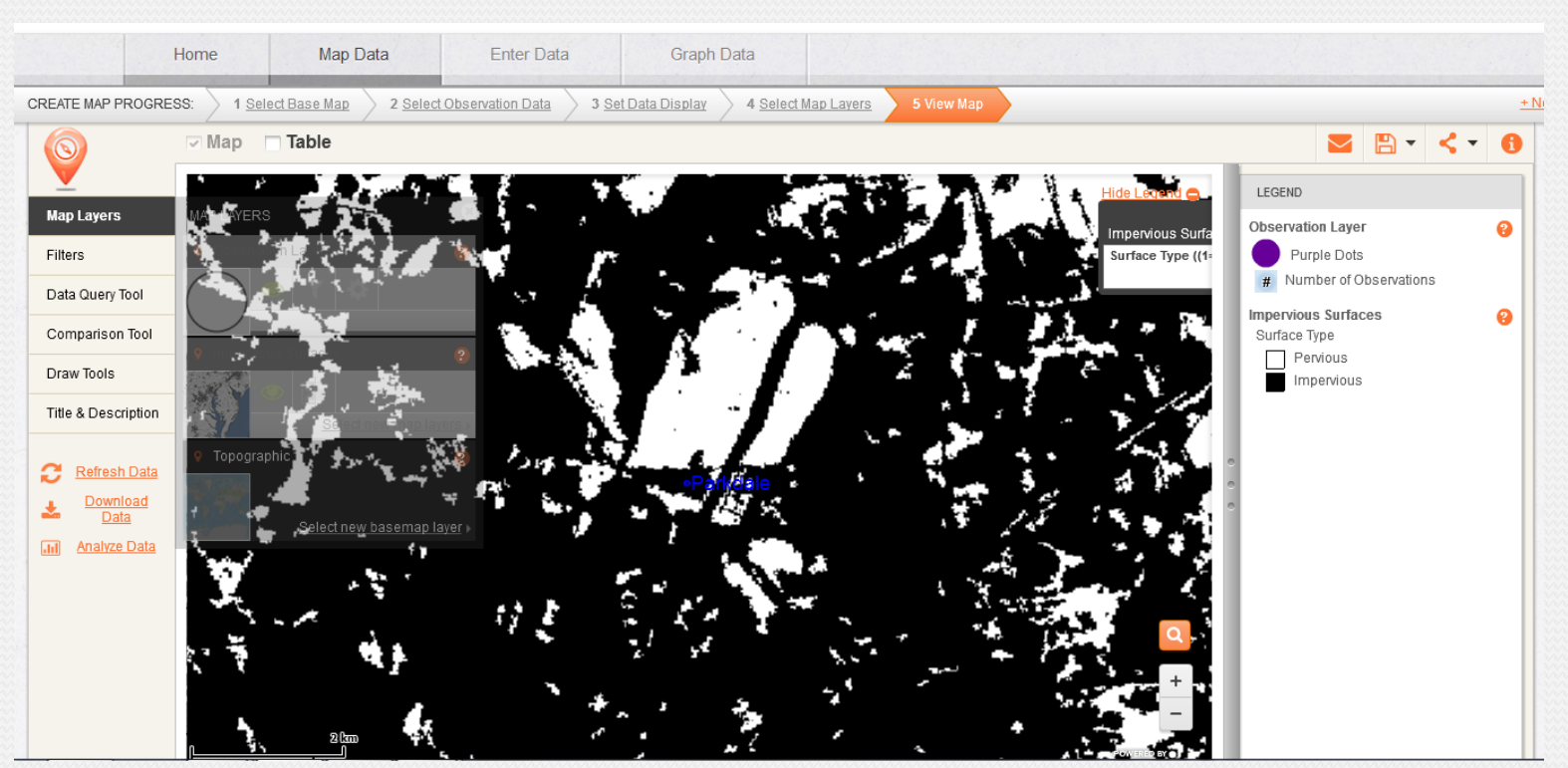

## **6. Impermeability Layer**

*Now you will observe Impermeability layer on your map. This layer shows the percentage of land area that is unable to absorb rainfall. You will be able to see the percent of impervious surfaces in specific locations.*

#### Add the **Impermeability** layer to your map.

- A. Click on "**Select Map Layers**"
- B. Uncheck the "**Impervious Surfaces**" layer box to remove it from your map.
- C. Check the "**Impermeability**" layer box to add it to your map.

#### D. Click "**Next**" to view your map.

*\* Remember to adjust the transparency settings, if needed.*

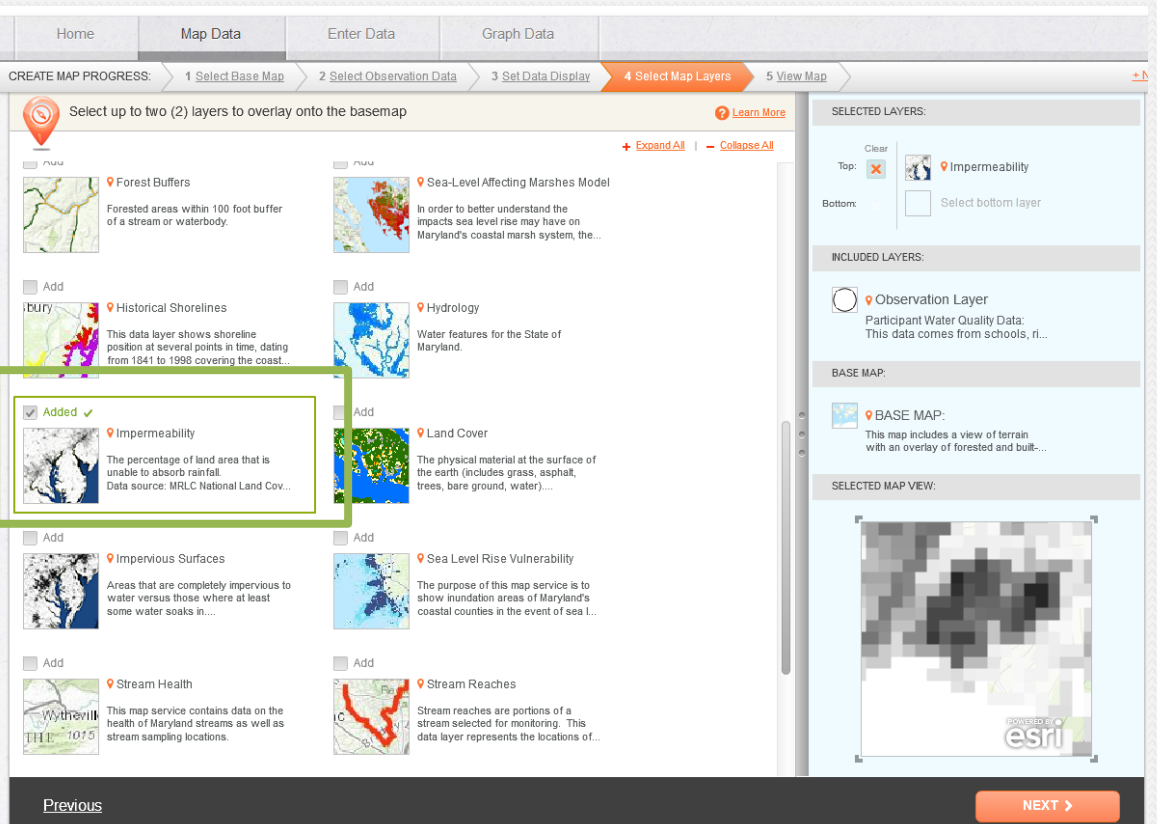

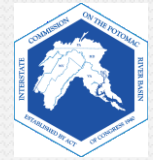

#### Click on any location to see the percent impervious.

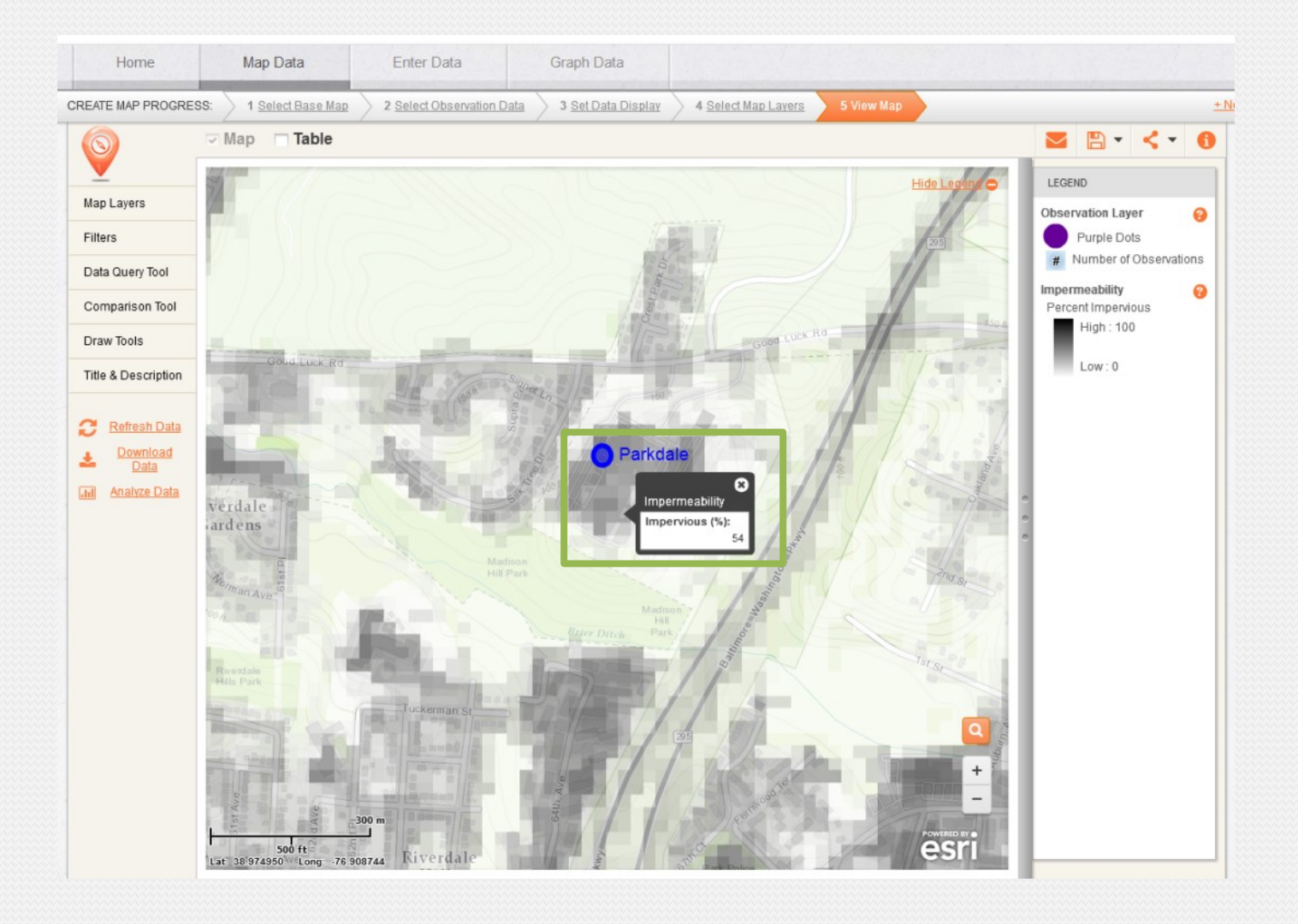

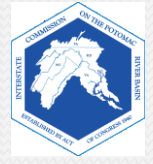

## **7. Stream Health Layer**

*Now you will observe Stream Health on your map. This layer shows the results of stream sampling done by the Maryland Department of Natural Resources.*

#### Add the **Stream Health** layer to your map.

- A. Click on "**Select Map Layers**"
- B. Uncheck the "**Impermeability**" layer box to remove it from your map.
- C. Check the "**Stream Health**" layer box to add it to your map.
- D. Click "**Next**" to view your map.

*\* Remember to adjust the transparency settings, if needed.*

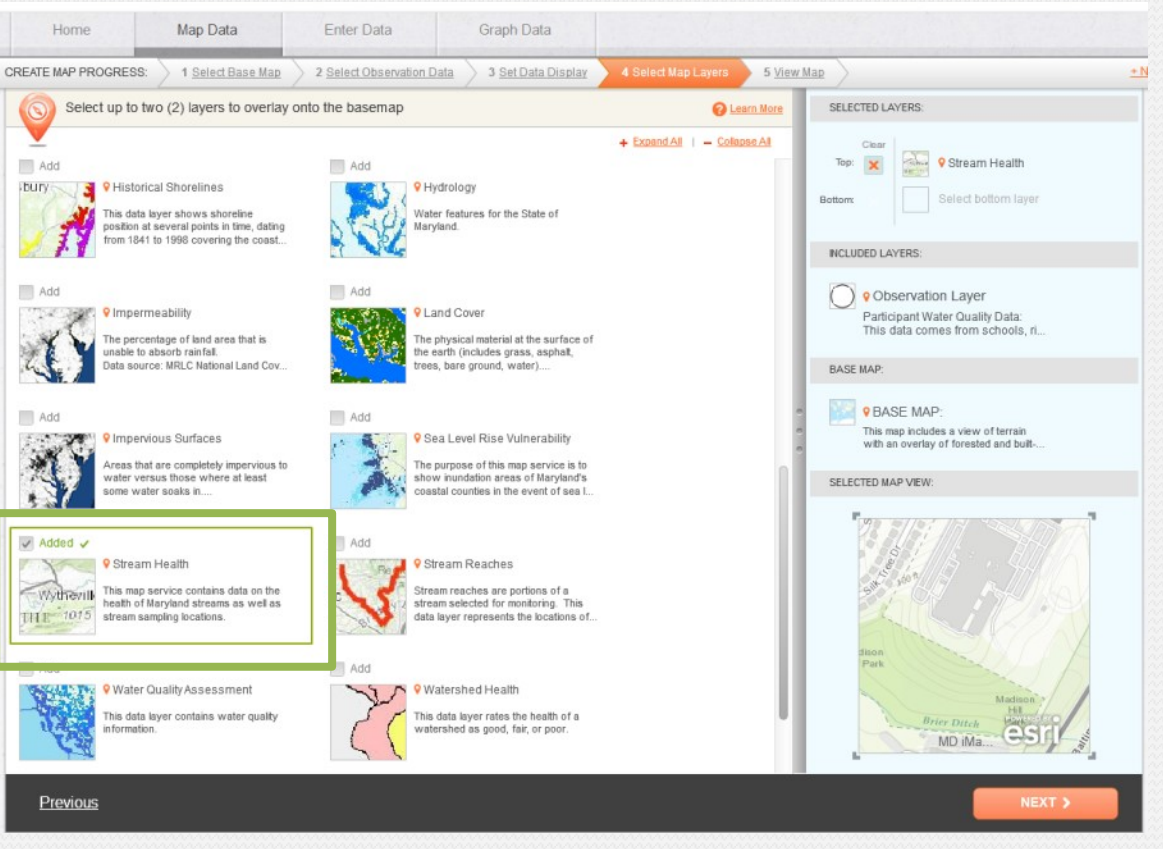

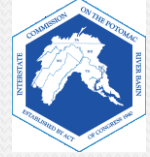

#### What do you observe?

#### 1. Is there any data for your local stream?

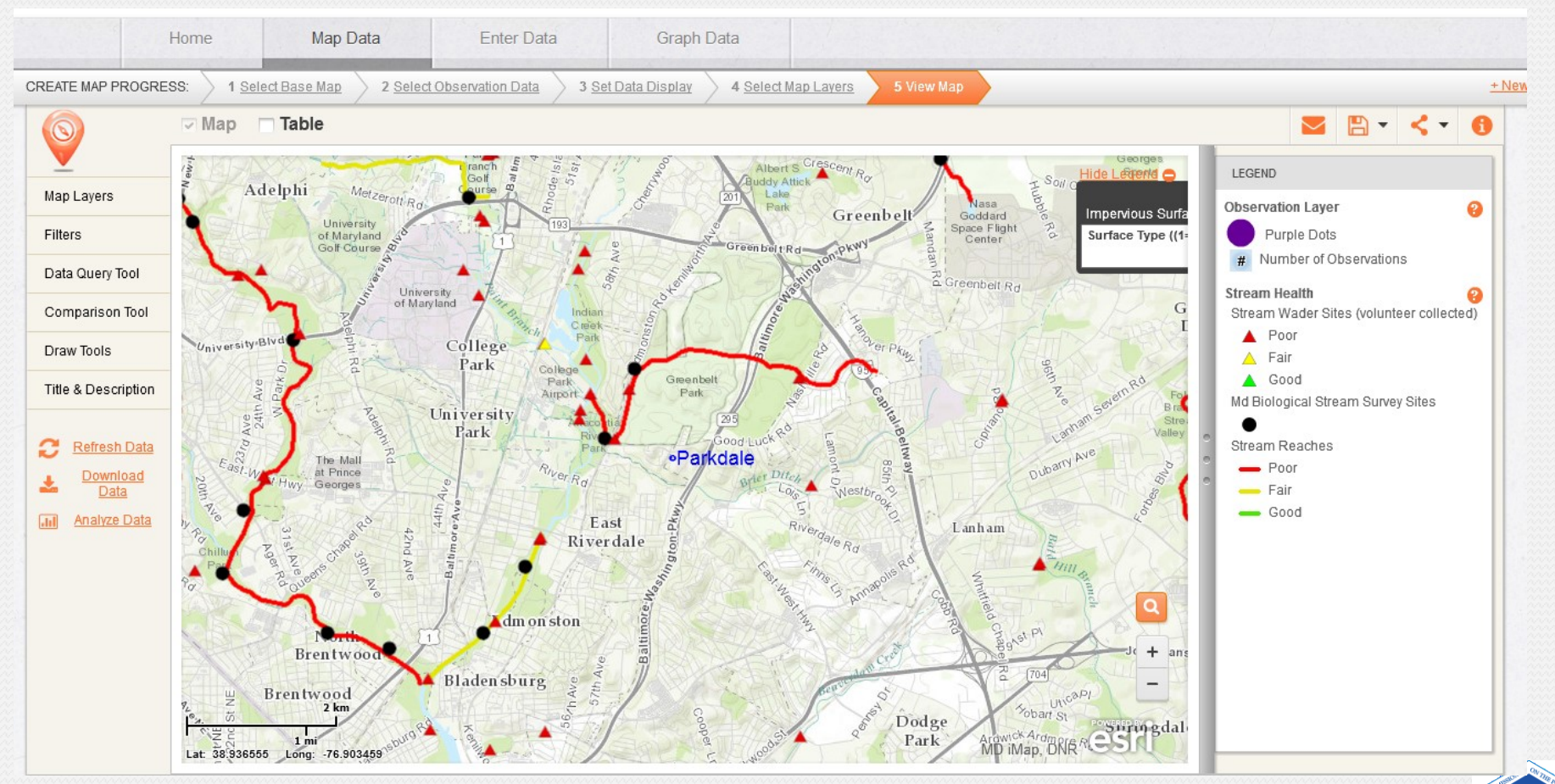

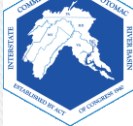